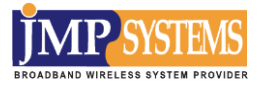

**고성능 옥외용 802.11ac 무선AP**

# **MAP5000 series**

# **사용자 설명서**

**MAP5000 / MAP5010 / MAP5020 / MAP5030 / MAP5040 / MAP5050**

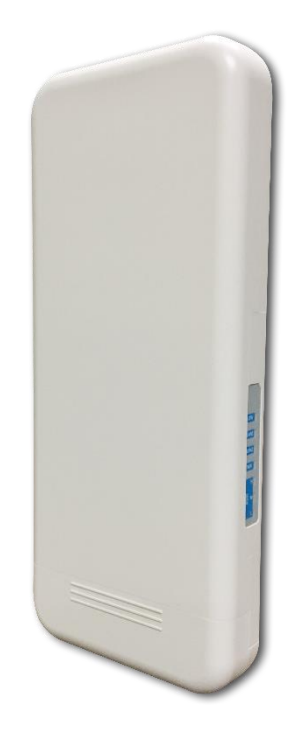

본 사용설명서의 저작권은 ㈜제이엠피시스템에 있으며, ㈜제이엠피시스템의 서면 승락 없이 전부 또는 일부를 무단 복제하는 것을 금합니다.

본 사용 설명서의 내용은 기능 향상 및 사양 변경으로 인해 예고 없이 변경될 수 있으며, 자세한 정보 및 변경된 내용은 ㈜ 제이엠피시스템의 홈페이지[\(http://www.jmpsys.com\)](http://www.jmpsys.com/)에 방문하시면 무료로 다운받으실 수 있습니다.

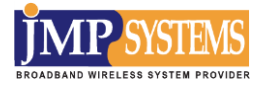

목차

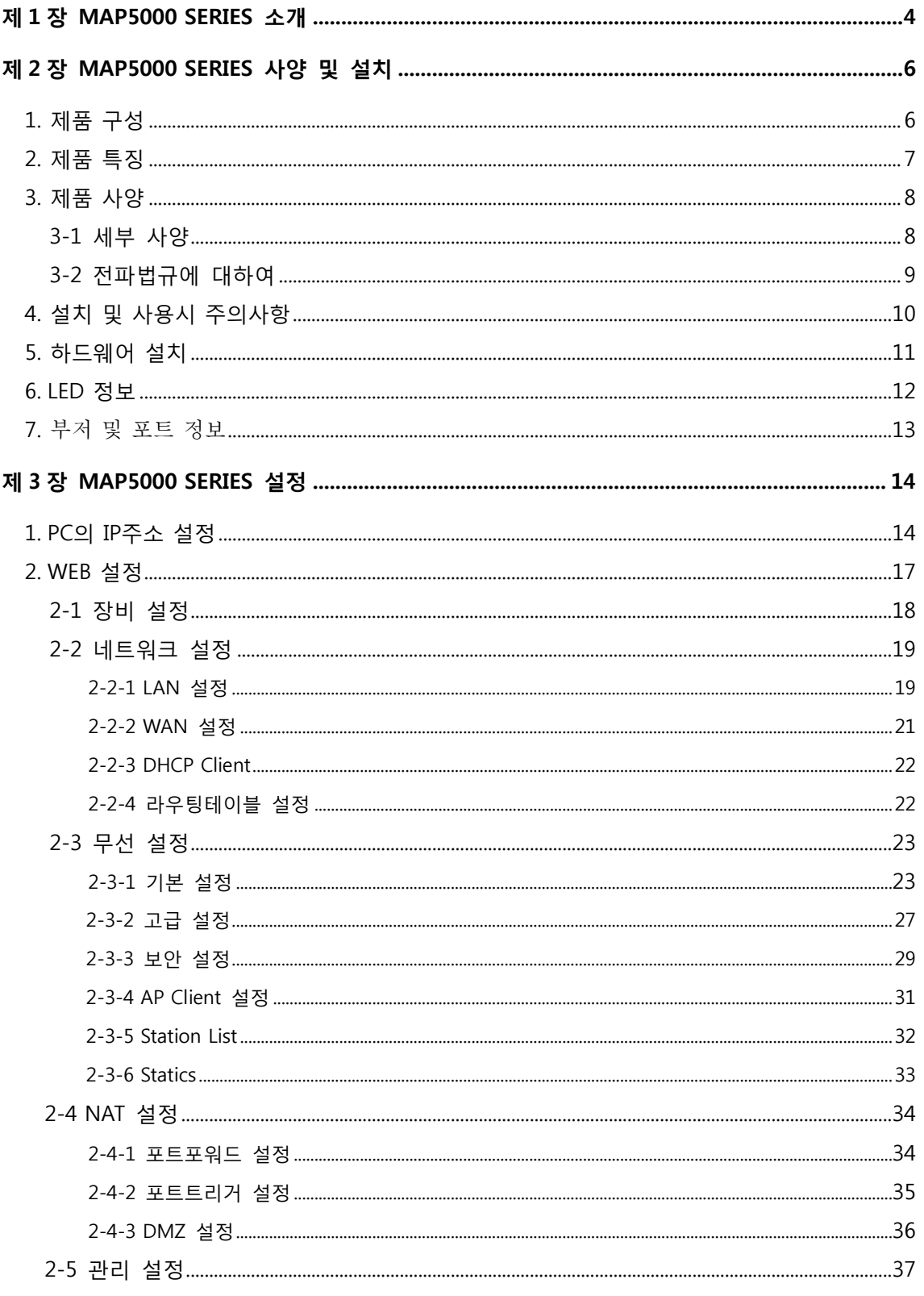

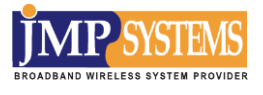

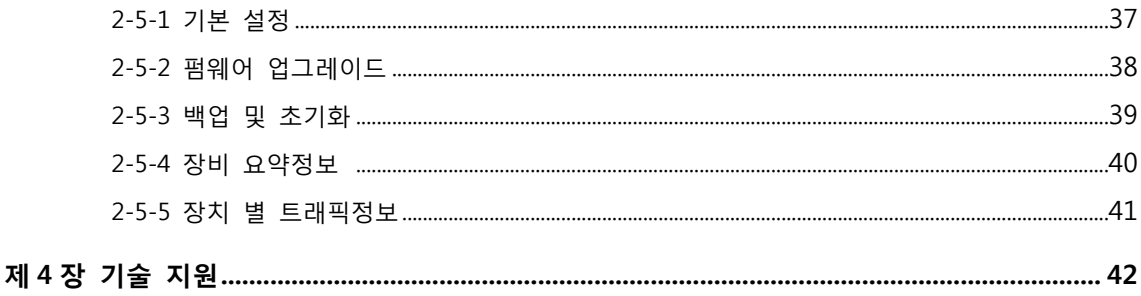

# **제 1 장. MAP5000 series 소개**

MAP5000 series 제품은 802.11ac를 지원하는 867Mbps급 고출력 5GHz 2X2 MIMO를 지원하는 옥외 형 무선 AP 입니다.

MAP5000 series는 최신 무선통신 기술을 제공하고 있어 실외 환경에서 안정적으로 사용자 데이터 전송이 가능하며, 특히 고출력 RF 모듈과 2x2 MIMO 모듈 조합으로 보다 다양한 실외 무선환경을 구축할 수 있습니다.

MAP5000 series는 전파사용 허가 없이 장비 구매만으로 무선통신 개통이 가능한 형식등록 제품으로써 구매 즉시 실외 무선자가 망 구축에 사용할 수 있습니다.

MAP5000 series는 기존 제품에 비해 통합관리기능과 보안기능을 강화 하여 실내 및 실외에 걸친 종합 무선네트워크 시스템 모니터링과 일괄 설정관리 요구에 충실하게 대응 하고 있으며 국제표준 인증보안 서버와 완벽한 호환성을 제공합니다. 특히 당사의 uManager 통합관리시스템은 구입 즉시 연동하여 사용할 수 있어 사용자의 실내∙외 무선네트워크 구축 및 유지보수 작업이 보다 편리하고 효율적으로 진행될 수 있도록 해줍니다.

MAP5000 series는 이더넷 포트를 2 개 지원하여 고객의 다양한 네트워크 구성과 성능유지가 가능 하도록 개발되었습니다.

국내 개발 제품으로써 편리한 한글 웹 설정과 SmartConfig기능을 제공하여 현장에서 보다 편리하게 제품을 설치 관리 할 수 있습니다.

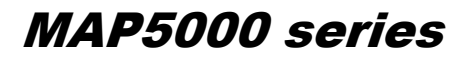

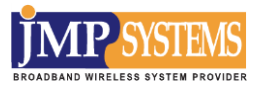

**MAP5000 series 기술 지원**

본 제품 설치 및 사용상 기술적 도움이 필요하면 구입처에 문의하시거나 당사 홈페이지 [\(www.jmpsys.com\)](http://www.jmpsys.com/)으로 문의하시면 자세히 안내해 드리겠습니다.

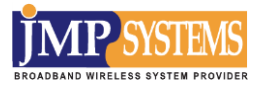

# **제 2 장. MAP5000 series 사양 및 설치**

MAP5000 series의 장비 구성, 사양 및 설치에 관한 내용을 확인하실 수 있습니다.

# **1. 제품 구성**

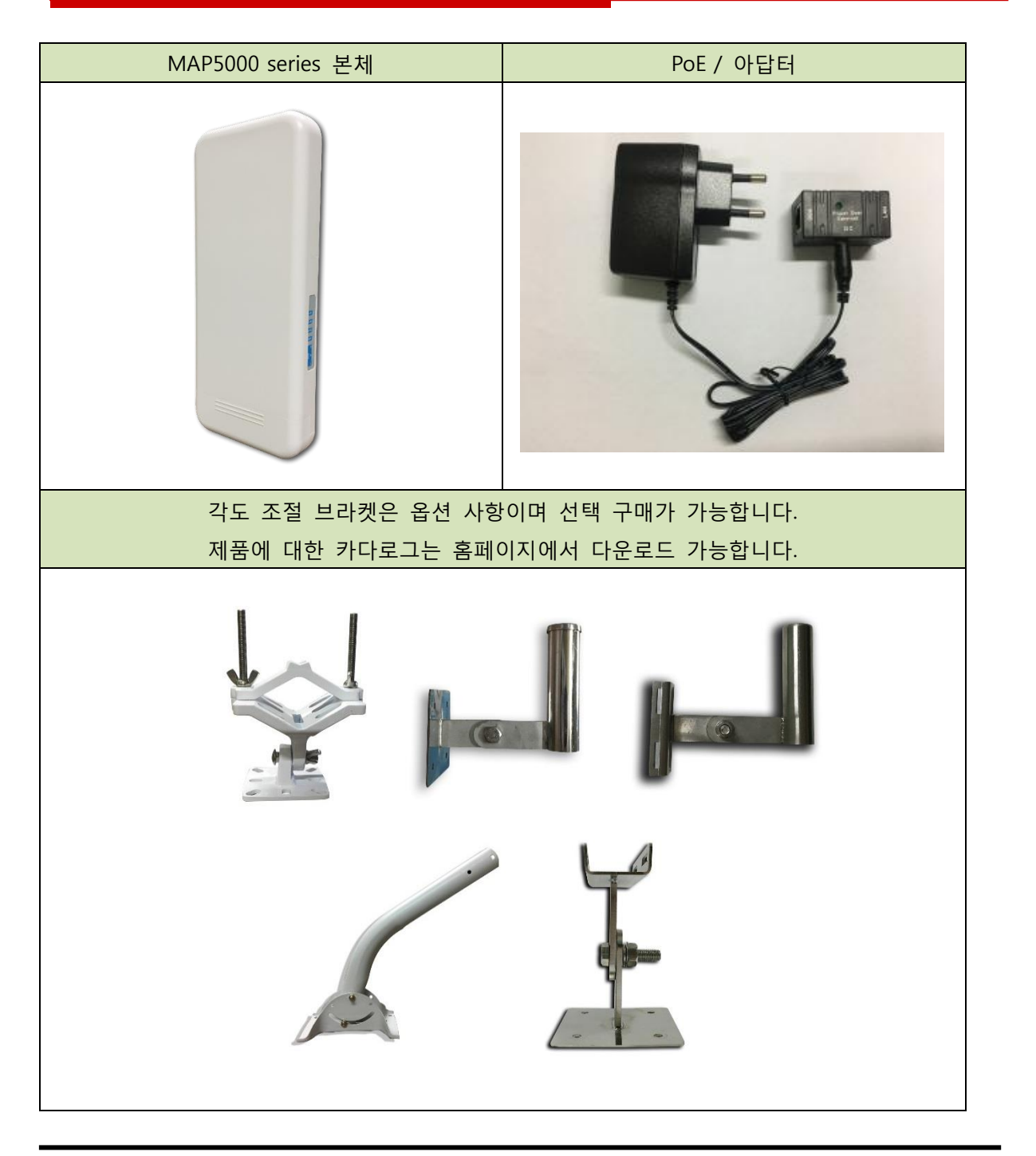

# **2. 제품 특징**

그 주요기능

MAP5000 series는 최대 867Mbps까지 지원하는 고출력 무선 모듈이 탑재되어 있어서 다양한 무선 네트워크 구성이 가능합니다.

10/100Mbps Full Duplex 지원 MAP5000 series는 10/100Mbps Full Duplex를 지원하는 이더넷 포트를 제공합니다.

**KMS 지원** 웹기반 전용 NMS인 uManager 를 이용할 수 있습니다.

 SmartConfig 기능 지원 SmartConfig 모듈 탑재로 시스템 관리자는 노트북 등 윈도우 디바이스를 이용하여 장비 점검이 가능합니다.

■■■ 기술지원

본제품의 설치 등에 필요한 기술 자료 등은 당사 홈페이지를[\(www.jmpsys.com\)](http://www.jmpsys.com/) 통해서 받을 수 있습니다.

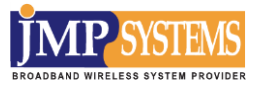

# **3. 제품 사양**

# **3-1 세부 사양**

# **하드웨어**

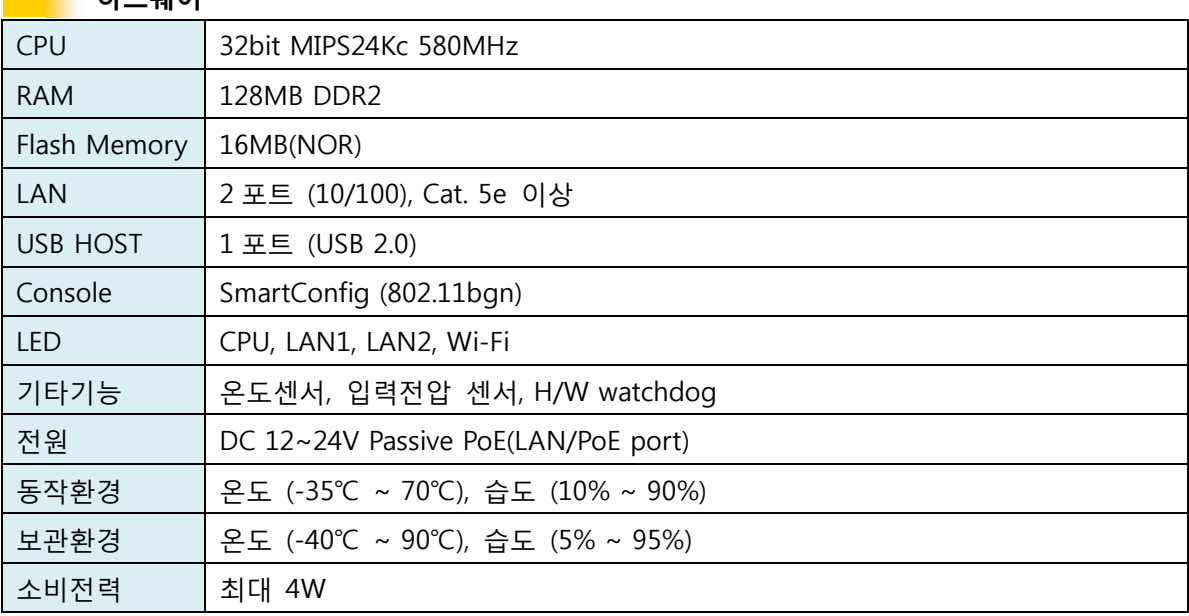

# <mark>★</mark> 소프트웨어

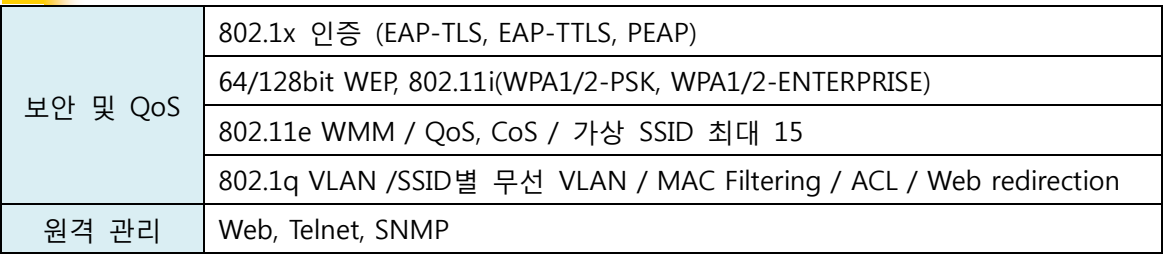

and the

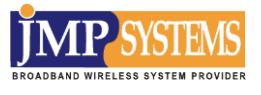

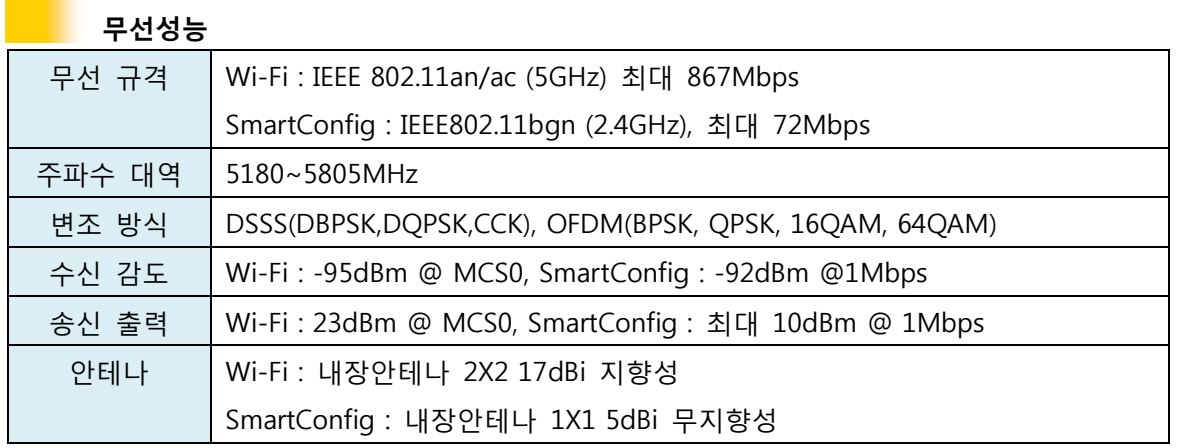

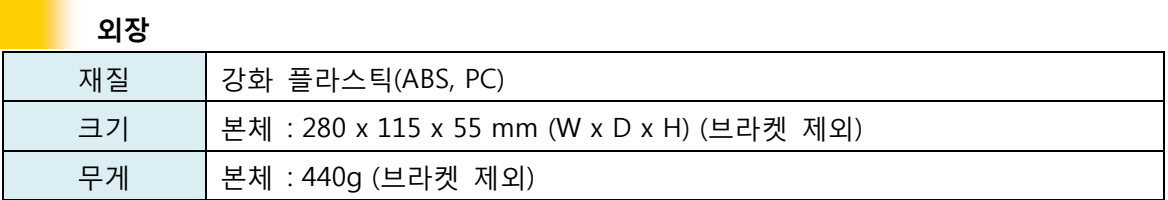

## **3-2 전파법규에 대하여**

본 제품은 대한민국에서 사용하도록 인증되었으며 본 제품은 사용 중 혼신이 발생할 수 있습니다. 본 제품에 사용한 무선랜 모듈은 국내 형식 등록 승인(KC인증) 제품입니다. 당사에서 제공하는 제품의 원형을 변경 훼손하여 사용함으로 발생하는 문제는 당사에서는 책임지지 않습니다.

# **4. 설치 및 사용 시 주의사항**

사용하시기 전에 주의사항을 반드시 숙지하신 후에 올바르게 사용하시기 바랍니다.

#### **전문적인 설치 요구**

무선장비 설치는 전문적인 지식을 갖춘 전문가의 설치를 필요로 합니다.

#### ■ 안전 주의사항

- 1. 사용자의 안전과 적절한 하드웨어 설치를 위하여 다음의 안전 주의사항을 읽고 따라 해야 합니다.
- 2. 설치 시 사용자의 안전이 가장 중요합니다. 안전 교육을 받은 전문가의 도움을 받아야 합니다.
- 3. 설치 현장을 선택할 때 성능뿐만 아니라 안전을 고려해야 하며, 특히 전기 배선과 통신 배선의 위치를 고려해야 합니다.
- 4. MAP5000 series 설치 시, 꼭 다음 사용을 고려해야 합니다.
	- ✔ 금속 사다리 사용금지
	- ✔ 습하거나 흐린 날 작업금지
	- 고무로 된 신발, 고무장갑, 긴 팔 셔츠 또는 재킷을 착용

#### ■ 사용 주의사항

- 1. 사용자는 적절한 낙뢰보호기를 MAP5000 series와 함께 사용하여야 합니다. 그렇지 않을 경우 낙뢰에 의해 장비가 손상되기 쉽습니다. 낙뢰를 통한 손상은 제품 보증 을 받을 수 없습니다.
- 2. 사용자는 MAP5000 series와 함께 제공되는 전원공급장치를 사용합니다. 다른 제품 을 사용 할 경우 고장의 위험이 있으니 제조사가 제공하는 제품만 사용하시기 바랍 니다.

당사에서 제공하는 전원공급장치를 사용하지 않아서 발생하는 문제에 대하여 당사 는 일체의 책임을 지지 않습니다. 제품에 이상이 발생하였을 경우 당사에 문의하시 기 바랍니다.

- 3. 임의로 분해 조립된 제품은 A/S 지원이 불가합니다.
- 4. 실외 설치 시 방수기능이 저하되지 않도록 이더넷 커넥터 연결 등에 유의하여 정확한 시공을 해야 합니다.
- 5. 낙뢰 및 과전압으로부터 본 제품을 보호하기 위한 적절한 조치를 취해야 합니다.

# **5. 하드웨어 설치**

- 1. MAP5000 series본체, DC Adapter, 인젝터와 이더넷 케이블 그리고 PC를 준비합니다.
- 2. PoE 인젝터 PoE Out을 랜케이블을 사용하여 MAP5000 series의 LAN/PoE 포트에 연결합니다. PoE 인젝터가 정상적으로 연결되면 전원이 인가되어 적색 LED가 켜지고, 부팅 과정이 완료되면 적색 LED가 깜빡입니다.
	- ※ LED에 관한 자세한 정보는 다음 파트의 **'6. LED 정보'**에서 확인 하실 수 있습니다.
- 3. 웹을 이용하여 장비의 무선설정을 하기 위해 PC와 연결합니다. PoE 인젝터의 DATA IN 포트에 이더넷 케이블을 꽂고, PC의 랜 포트에 연결합니다. LAN 포트가 링크되면 MAP5000 series의 녹색 LED가 켜지고 데이터가 발생하면 깜빡입니다

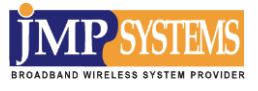

# **6. LED 정보**

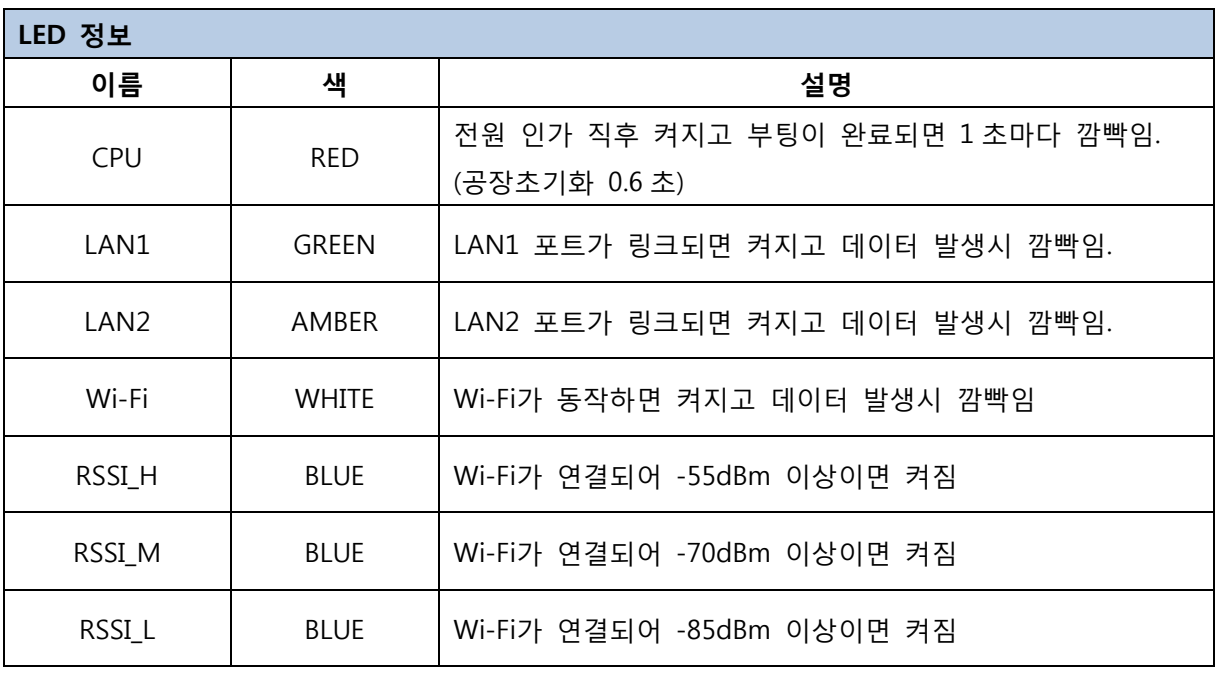

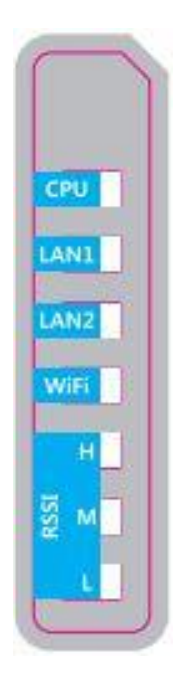

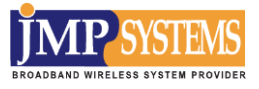

# **7. 부저 및 포트 정보**

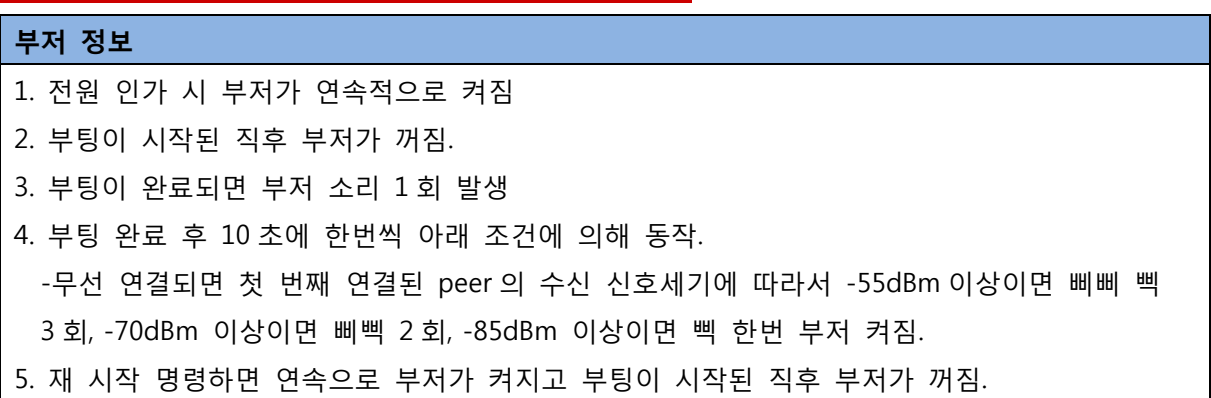

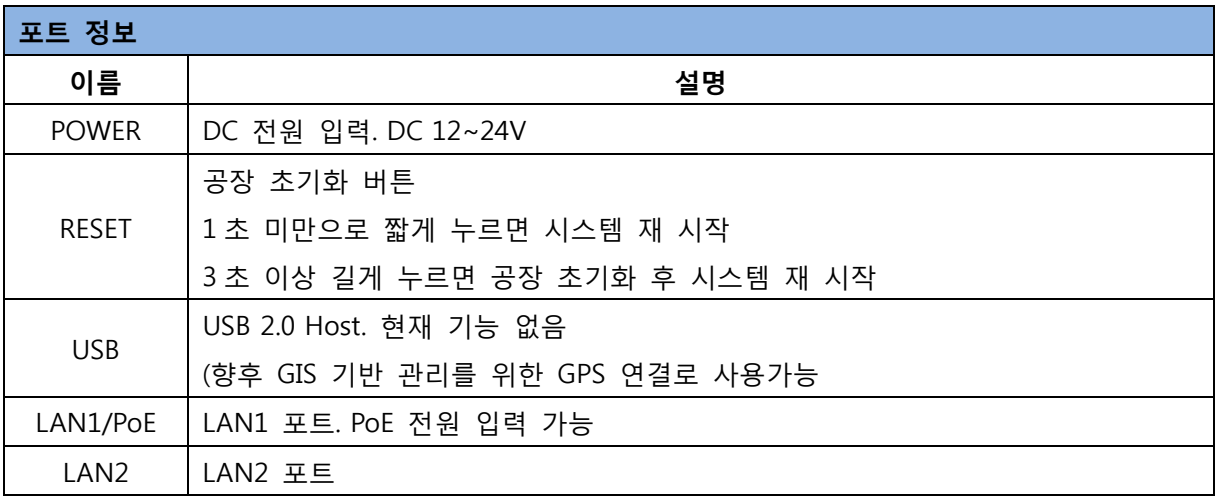

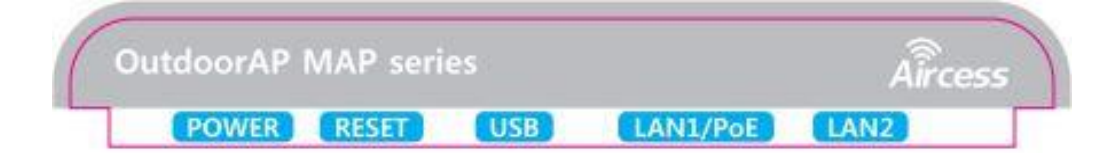

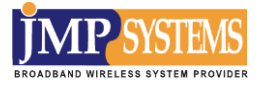

# **제 3 장. MAP5000 series 설정**

본 항목은 장비를 설치한 후에 필요로 하는 조치 사항을 나타낸 것으로 장비의 원격관리를 위해 반드시 알아두어야 할 사항에 대한 설명입니다.

# **1. PC의 IP주소 설정**

이 방법을 사용하기 위해선 먼저 사용자의 PC에 MAP5000 series의 서브넷 마스크와 동일한 갖는 IP주소를 할당해야 합니다. 윈도우 10 을 사용할 경우는 다음의 절차대로 합니다.

#### **STEP 1:**

시작 – 설정 – 네트워크 및 인터넷 – 이더넷 – 어댑터 옵션 변경을 클릭해 주십시오.

#### **STEP 2:**

이더넷 아이콘에 커서를 갖다 놓고 오른쪽 마우스 버튼을 클릭해 주십시오. 속성을 선택하십시오.

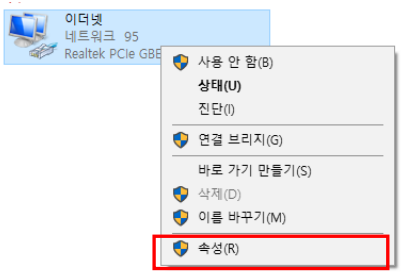

#### **STEP 3:**

인터넷 프로토콜 버전 4(TCP/IPv4)를 선택하시고, 속성 버튼을 클릭하십시오.

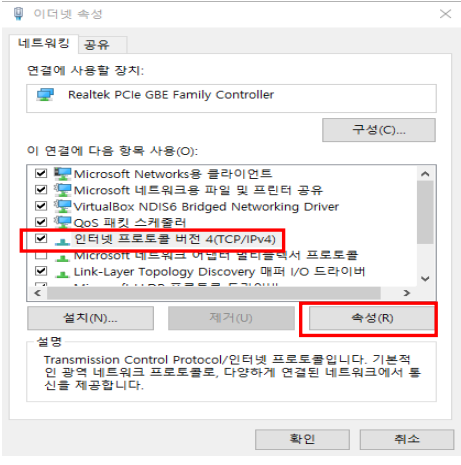

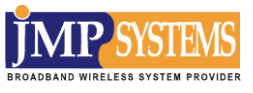

#### **STEP 4:**

다음 IP 주소 사용을 선택하신 후, IP 주소는 192.168.1.X, 서브넷 마스크는 255.255.255.0 으로 입력해 주십시오. (X는 1 을 제외한 2~254 중 어떤 숫자를 사용해도 무방합니다.) 예제에서는 192.168.1.100 을 고정 IP 주소로 사용하겠습니다.

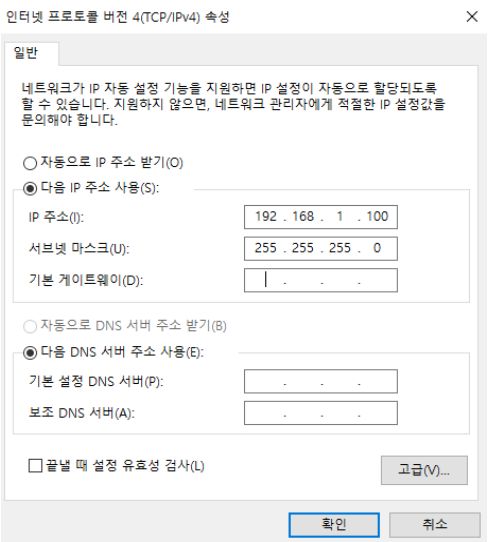

#### **STEP 5:**

확인 버튼을 클릭하시고 모든 윈도우 창을 닫아 주십시오.

#### **STEP 6:**

다음으로 사용자의 PC에 IP 주소가 제대로 설정되었는지를 확인하기 위해서, 시작 메뉴 옆 입력창에 "cmd"라고 입력하고 엔터키를 누르십시오. 명령 창 화면이 나타나면 "ipconfig /all"을 입력하신 후 엔터키를 누르십시오.

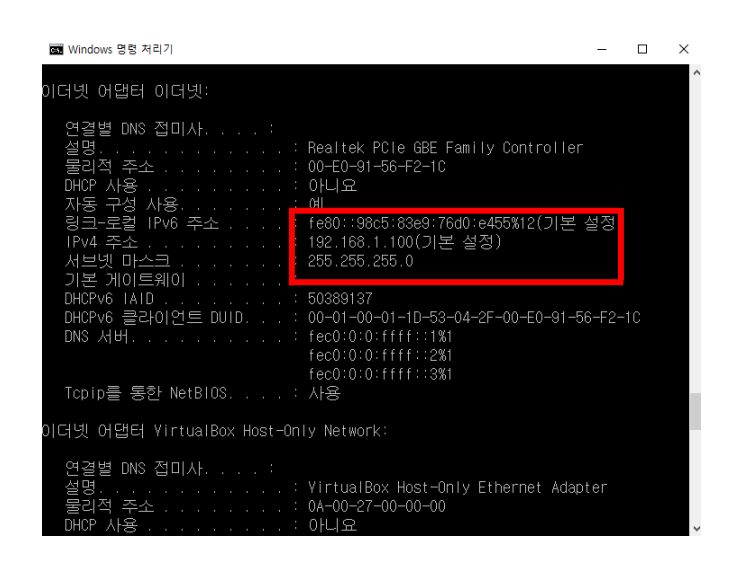

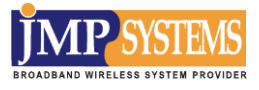

이제 사용자의 PC에서 MAP5000 series을 설정할 준비가 되었습니다.

#### **STEP 7:**

웹 브라우저를 실행시키고, 도구 탭에서 인터넷 옵션을 선택해 주십시오.

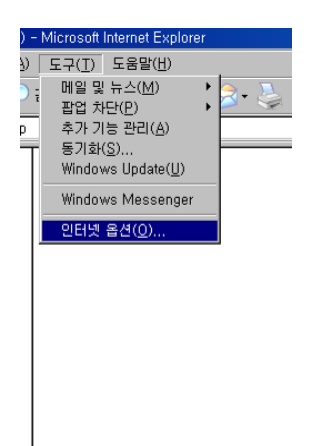

#### **STEP 8:**

연결 탭을 열고, LAN 설정을 클릭하십시오. 화면에서 모든 옵션을 해제 해주십시오. 확인 버튼을 누르시면 변경사항이 업데이트 됩니다.

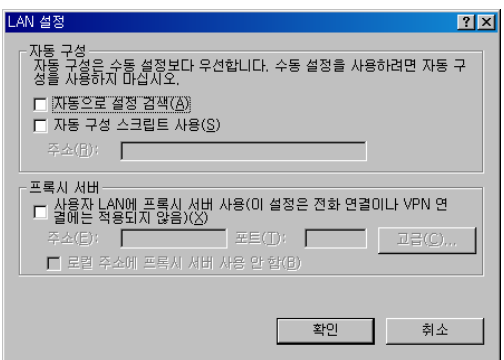

#### **STEP 9:**

인터넷 주소창에 [192.168.1.254](http://192.168.0.1/) 을 입력해 주시고, 엔터키를 누르십시오.

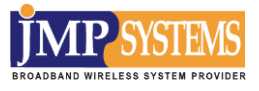

# **2. WEB 설정**

 고정 IP 주소를 192.168.1.x로 컴퓨터를 구성하고, MAP5000 series의 초기값 IP 주소는

192.168.1.254 로 구성. (X는 0,1 또는 255 가 될 수 없음)

웹 브라우저를 Microsoft Internet Explorer 9.0 또는 Chrome으로 구성

웹 브라우저를 열고 주소 입력 칸에 MAP5000 series의 IP주소를 입력합니다. **(초기값: 192.168.1.254)** 

아래와 같은 로그인 화면을 볼 수 있습니다.

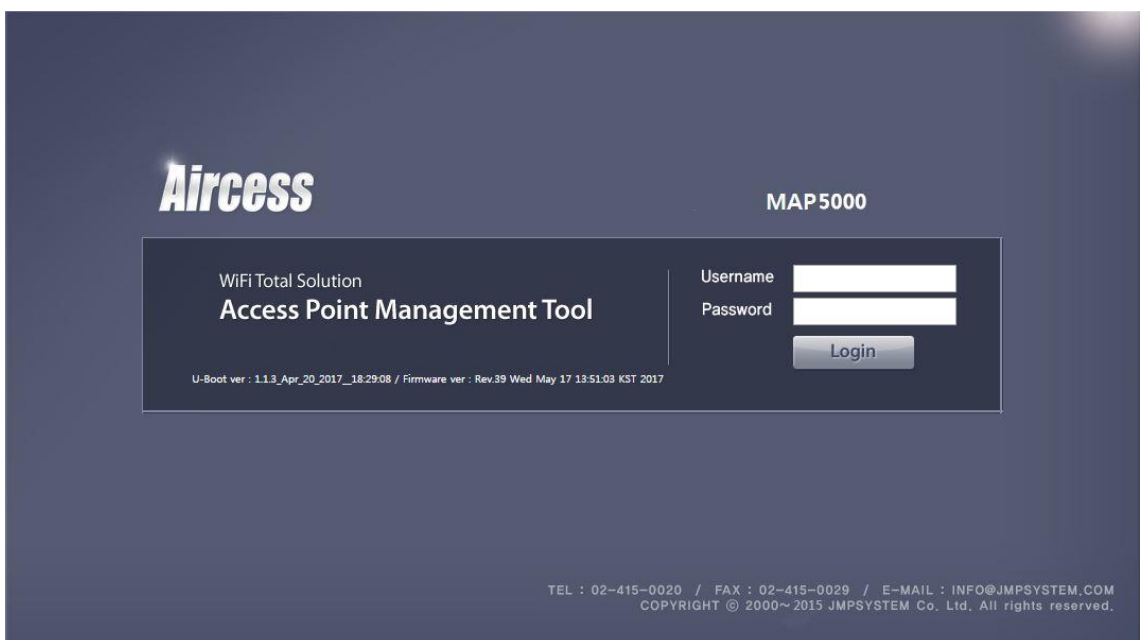

**사용자명(초기값: admin)**과 **암호(초기값: admin)**를 각각 입력하고 "Login"을 클릭하여 MAP5000 series의 메인 페이지로 로그인합니다.

#### **Note:**

사용자 이름과 암호는 소문자를 사용하며, 암호는 19자 이상을 넘어서면 안됩니다.

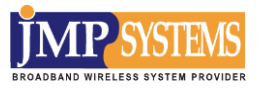

# **2-1 장비 설정**

로그인 시 초기화면입니다. **[Operation Mode]** 페이지가 초기화면이며 초기값은 "Bridge" 모드입니다.

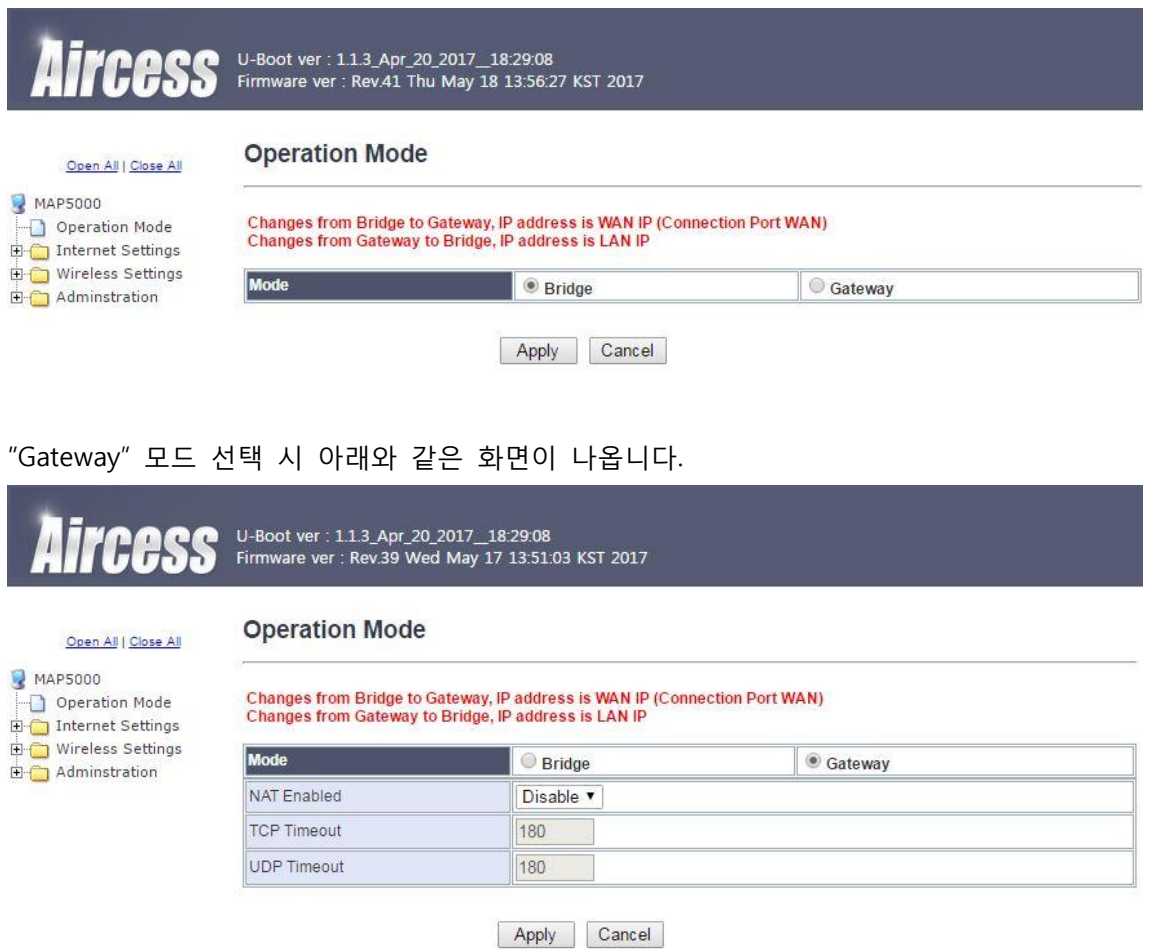

좌측 Settings 항목 중에서 Bridge모드와 Gateway모드에 따른 활성 항목이 존재 합니다. **Gateway**모드로 동작할 때에 활성 되는 항목만 표시하겠습니다.

**2-2 네트워크 설정**

**2-2-1 LAN 설정**

처음 MAP5000 series을 사용하는 사용자는 아래의 그림처럼 **[Internet Settings]- [LAN]**의

구성을 먼저 설정해야 합니다. 아래의 그림처럼 MAP5000 series의 LAN 포트와 연결된 LAN의 설정 값을 구성합니다.

여기서 사용자는 IP 주소, 서브넷 마스크, 기본 게이트웨이, 기본 DNS 서버, DHCP 서버를 변경할 수 있습니다.

# U-Boot ver: 1.1.3\_Apr\_20\_2017\_18:29:08<br>Firmware ver: Rev.41 Thu May 18 13:56:27 KST 2017

LAN

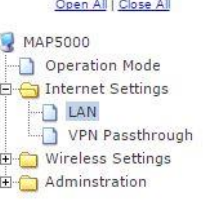

| <b>LAN Setup</b>          |                   |  |
|---------------------------|-------------------|--|
| <b>IMAC Address</b>       | 00:06:7A:05:04:19 |  |
| Connection Type           | Static IP ▼       |  |
| <b>IP Address</b>         | 192.168.0.112     |  |
| Subnet Mask               | 255.255.255.0     |  |
| Default Gateway           | 192.168.0.254     |  |
| <b>Primary DNS Server</b> | 168, 126, 63, 1   |  |
| Secondary DNS Server      | 168 126 63 2      |  |
| <b>DHCP Server</b>        | Disable <b>v</b>  |  |

Apply Cancel

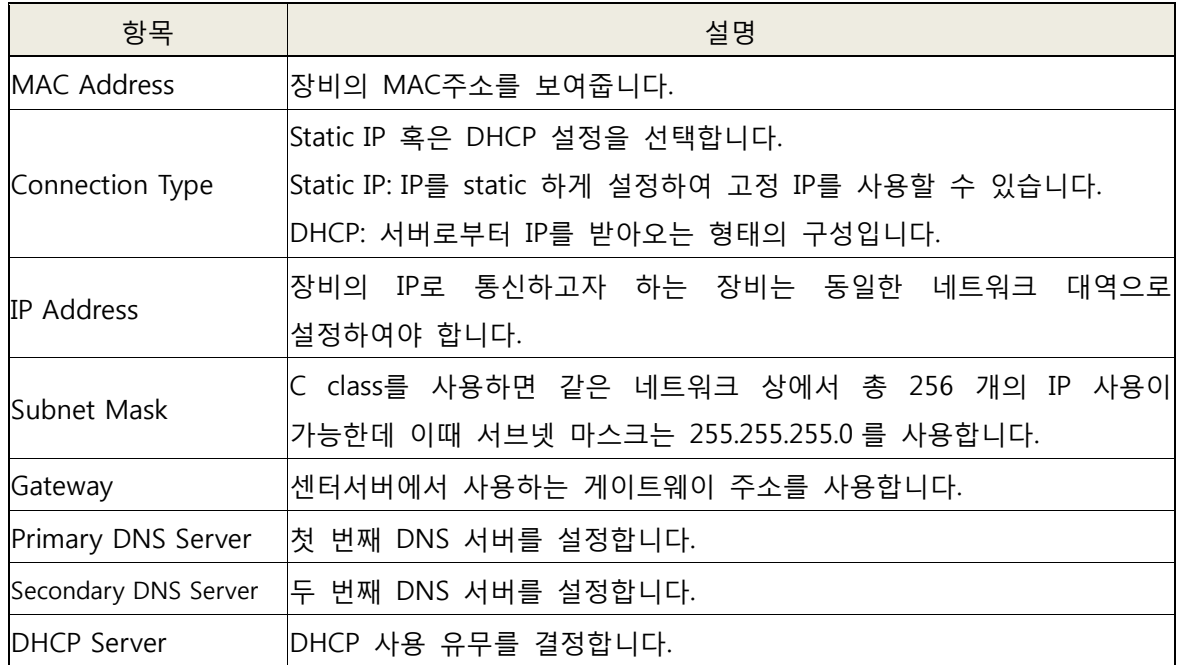

## **DHCP 서버 세부 설정항목**

DHCP 서버를 Enable 시에 아래와 같은 화면이 나옵니다. 각 설정내용은 다음 표와 같습니다.

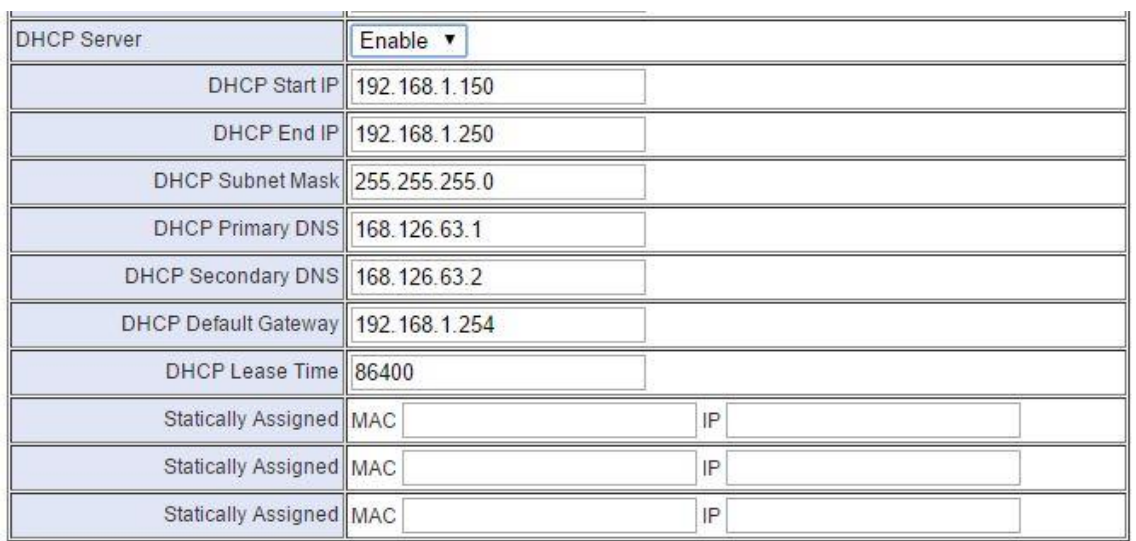

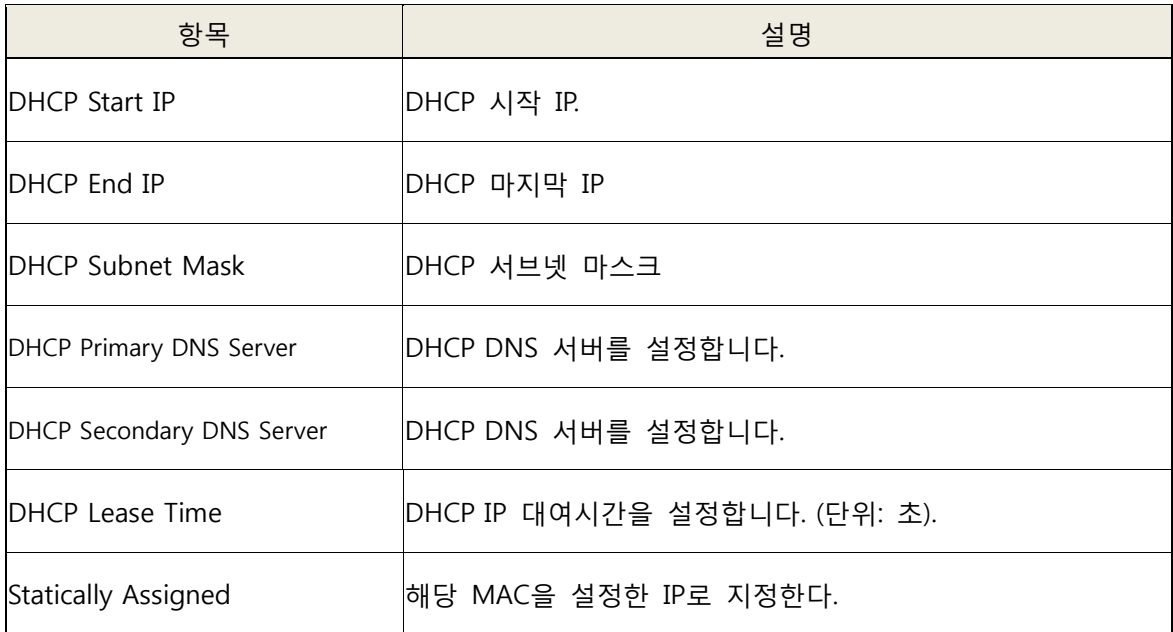

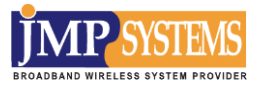

#### **2-2-2 WAN 설정**

 $\overline{\mathbb{B}}$   $\overline{\mathbb{C}}$  Administration

WAN설정은 Gateway모드에서만 설정할 수 있습니다.

각각 Static Mode 와 DHCP Mode로 나누어 지며 기본값은 Static Mode 입니다.

U-Boot ver : 1.1.3\_Apr\_20\_2017\_18:29:08<br>Firmware ver : Rev.41 Thu May 18 13:56:27 KST 2017 *Tress*  $\sqrt{1}$ 

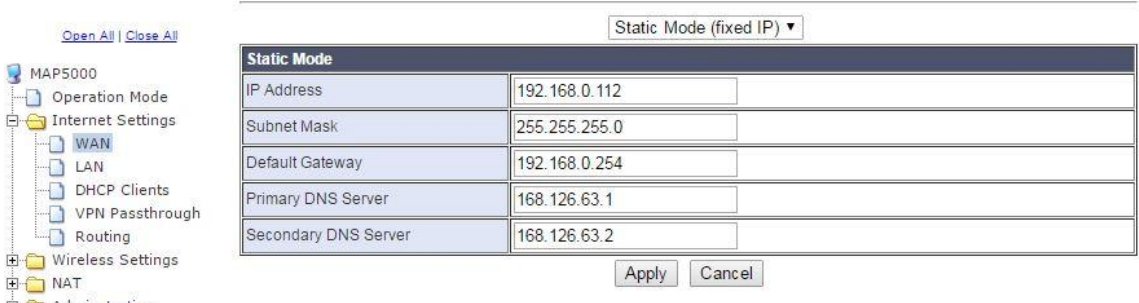

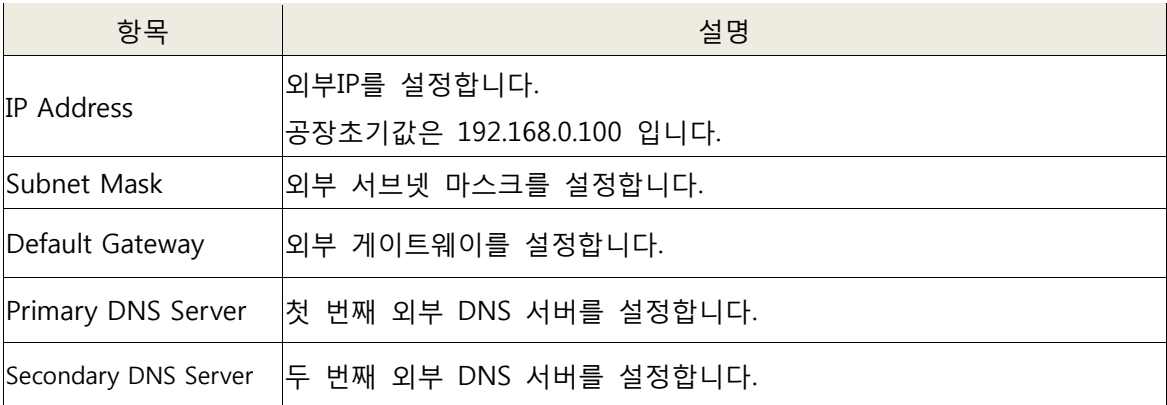

만약 Bridge모드에서 Gateway모드로 변경한 경우 위 값은 LAN으로 설정했던 값으로 적용 됩니다.

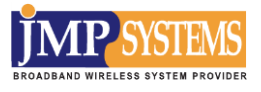

#### **2-2-3 DHCP Client**

현재 장비에 할당 받은 DHCP Client를 확인할 수 있는 페이지 입니다. 해당 페이지는 DHCP Server가 동작할 때만 확인 할 수 있습니다.

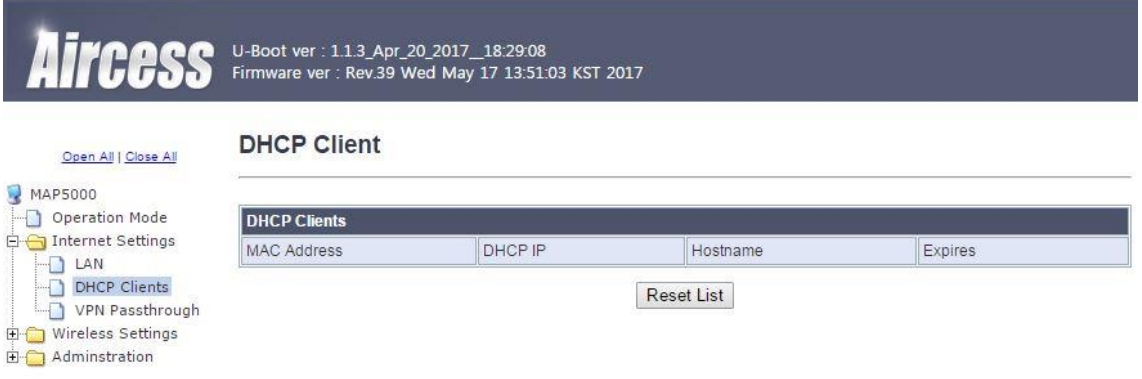

#### **2-2-4 라우팅 테이블 설정**

라우팅 테이블 설정은 Gateway모드에서만 설정할 수 있습니다.

**[Internet Settings]-[Routing]**에서 장비 라우팅 테이블을 설정할 수 있습니다.

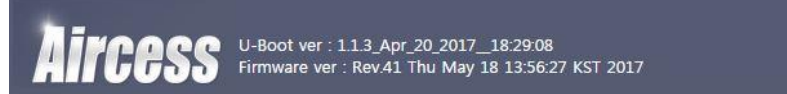

#### **Static Routing Settings**

You may add or remote Internet routing rules here.

#### Open All | Close All

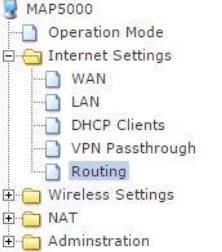

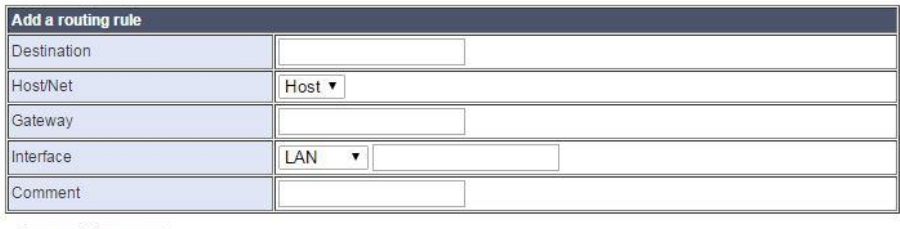

Apply Reset

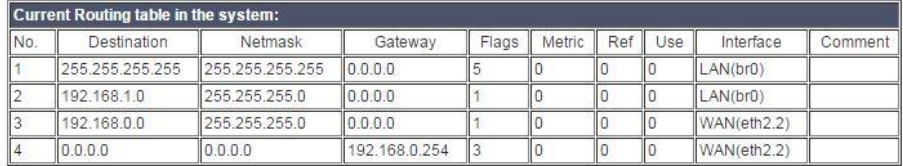

Delete Selected | Reset

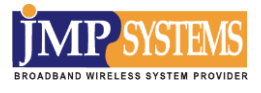

## **2-3 무선 설정**

MAP5000 series는 1 개의 무선디바이스가 있으며 Wireless Settings에서 설정 할 수 있습니다.

## **2-3-1 기본설정**

**[Wireless Settings]**-**[Basic]** 에 들어가면 처음에 보이는 이미지 입니다. 기본 설정을 할 수 있습니다.

**Basic** 

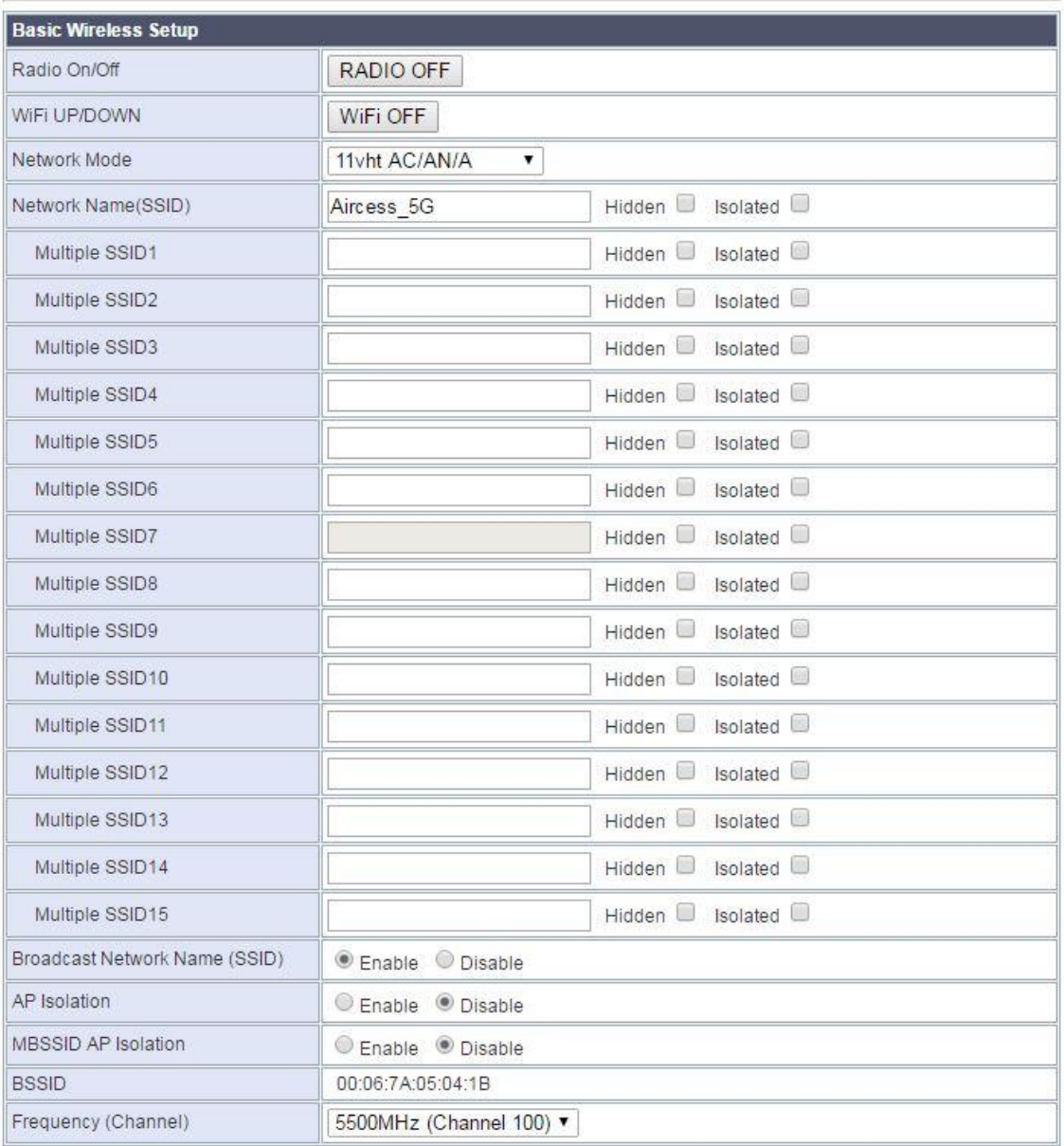

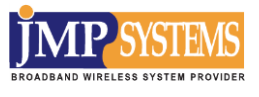

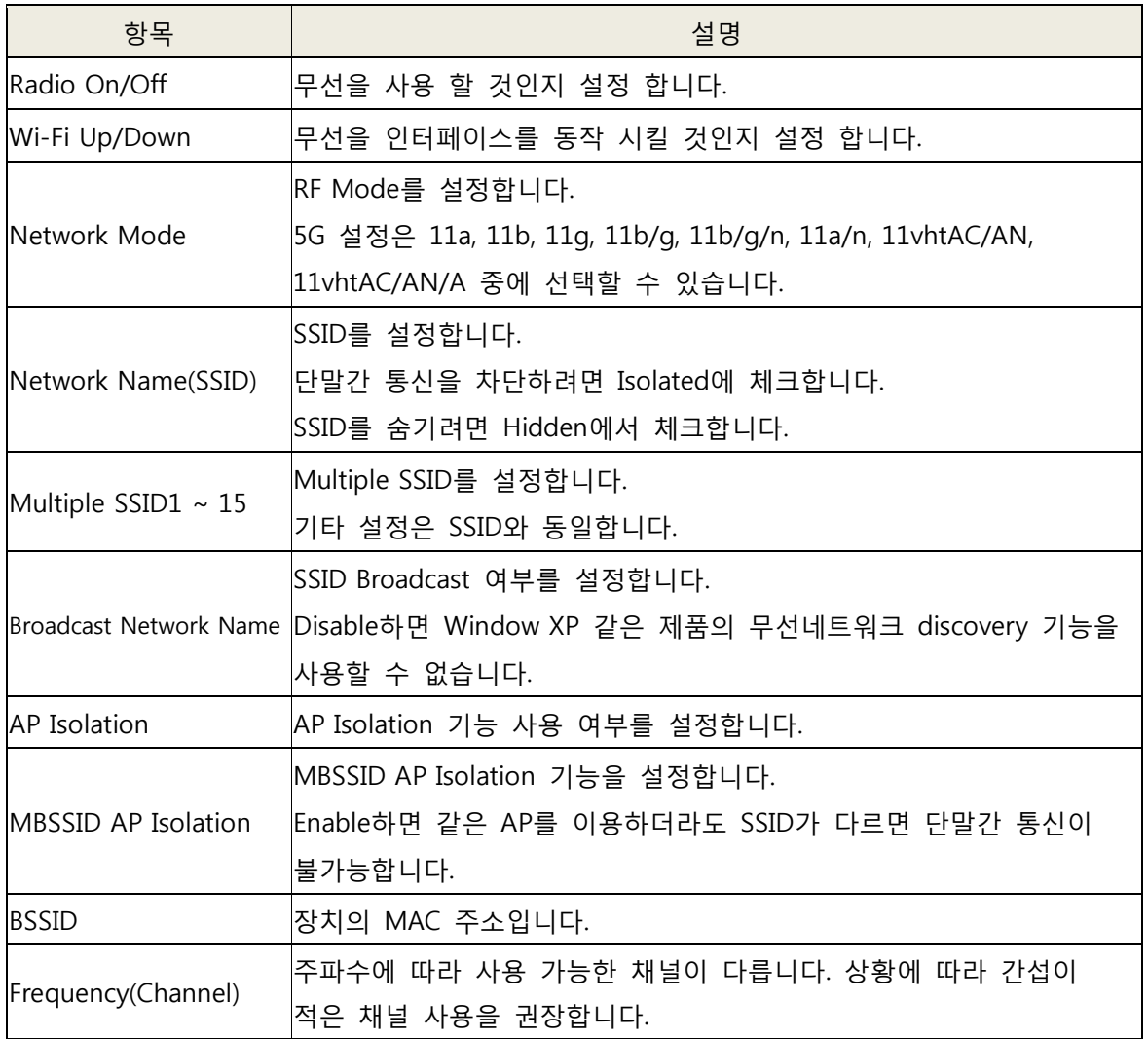

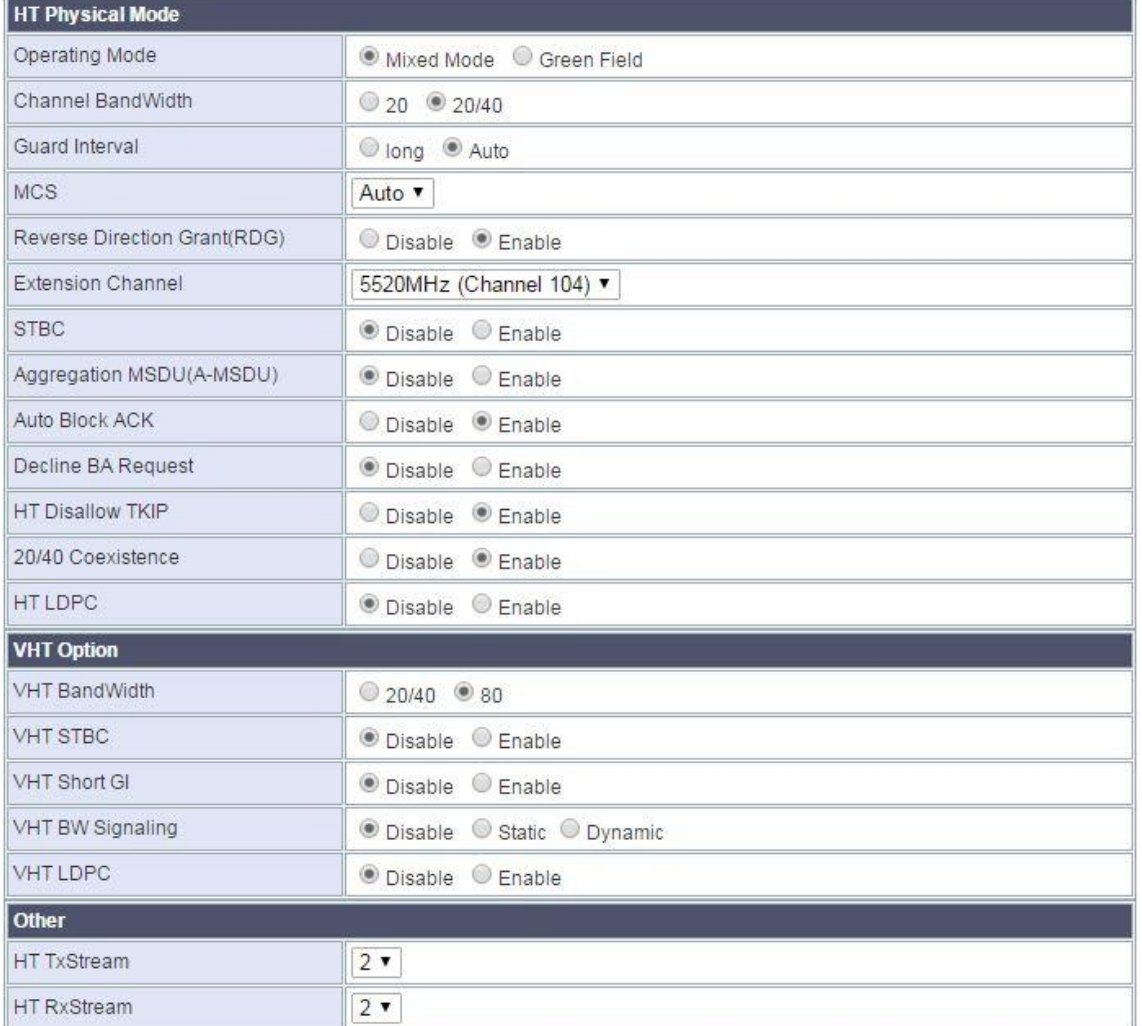

Apply Cancel

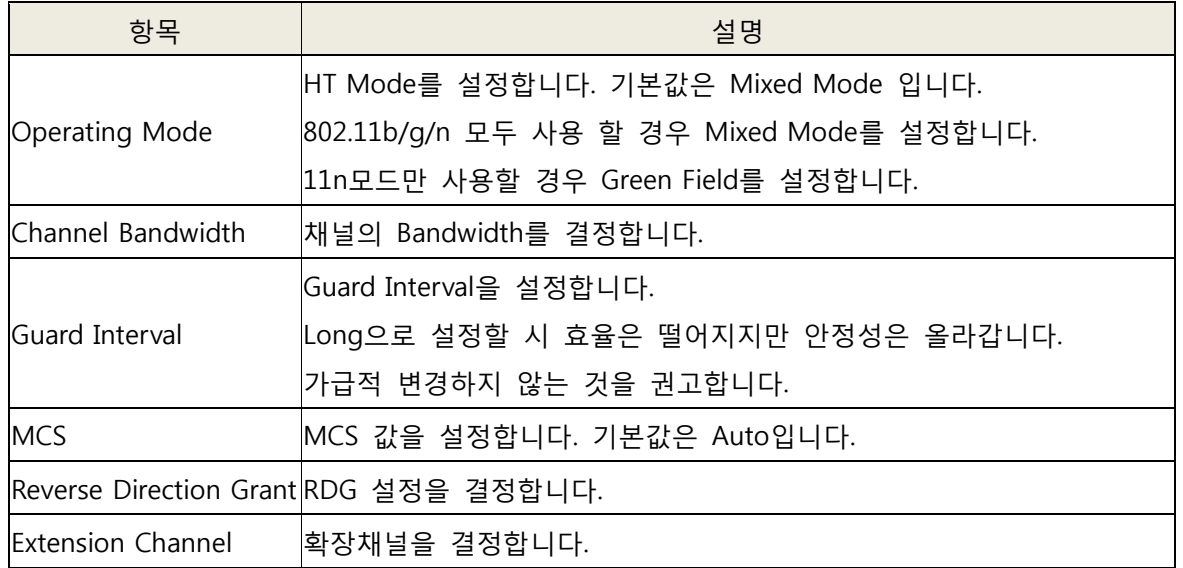

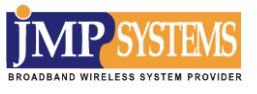

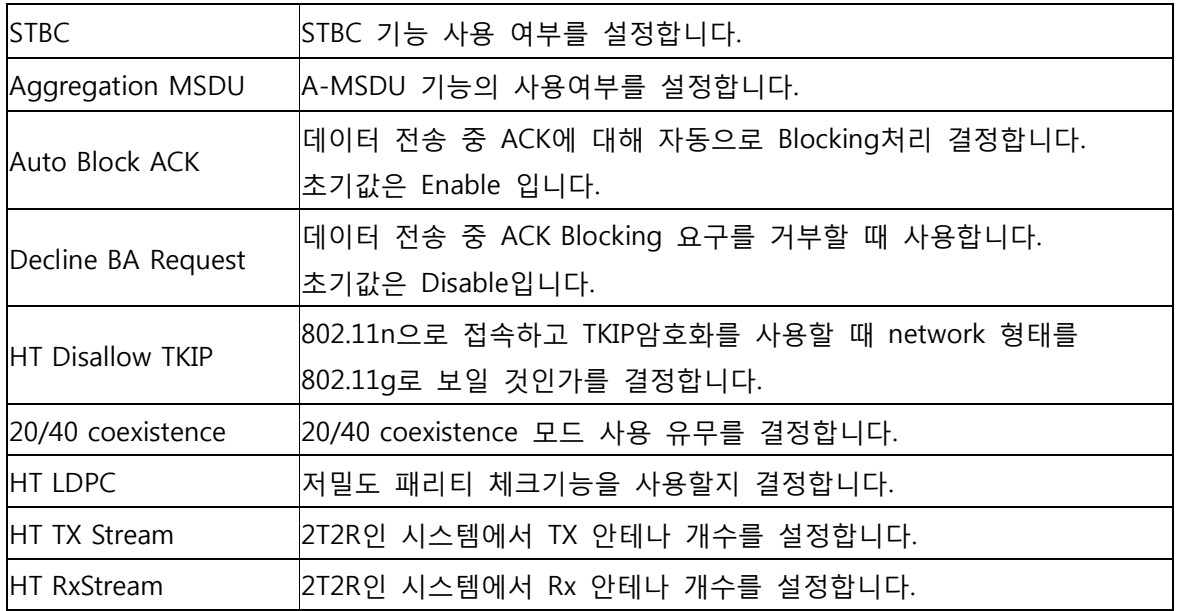

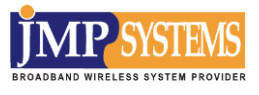

## **2-3-2 고급설정**

# **[Wireless Settings]**-**[Advanced]** 에 들어가면 처음에 보이는 이미지 입니다.

## Advanced

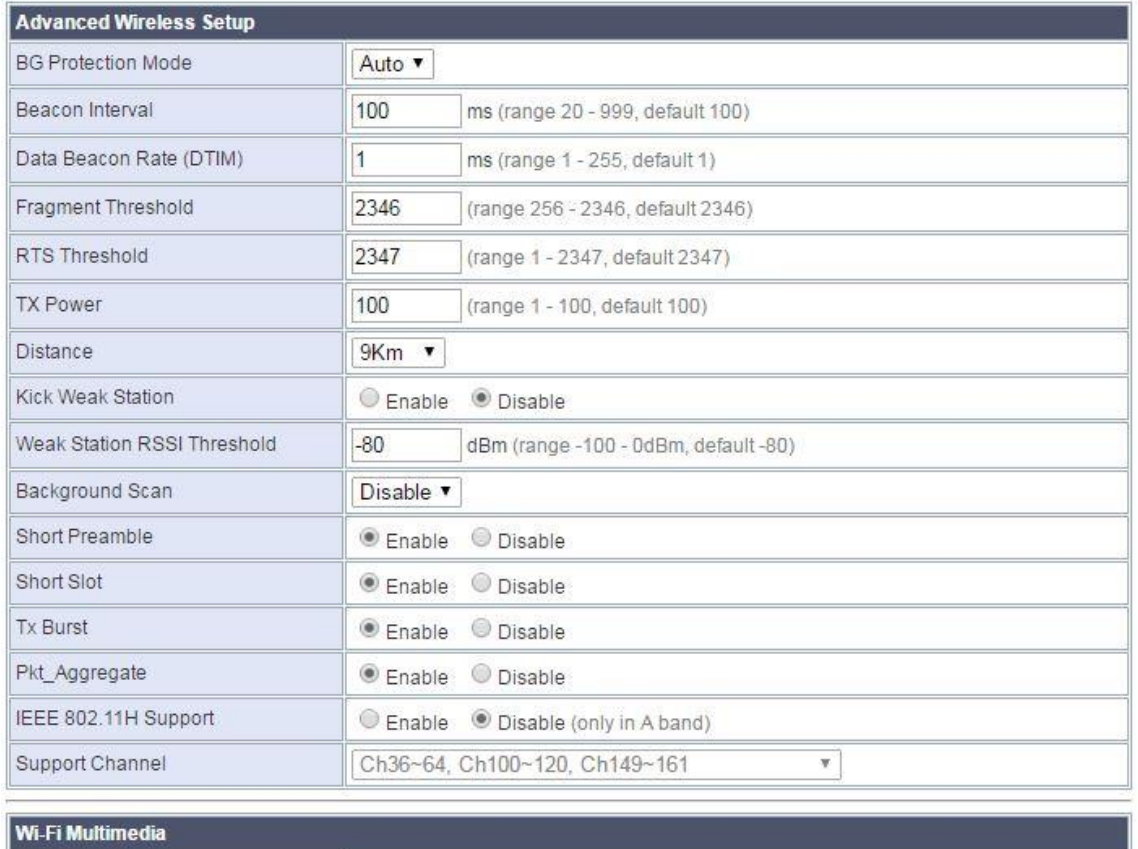

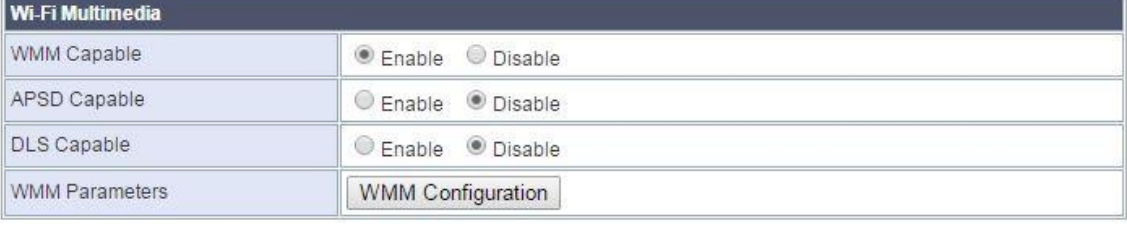

Apply Cancel

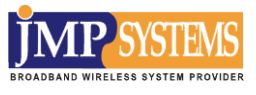

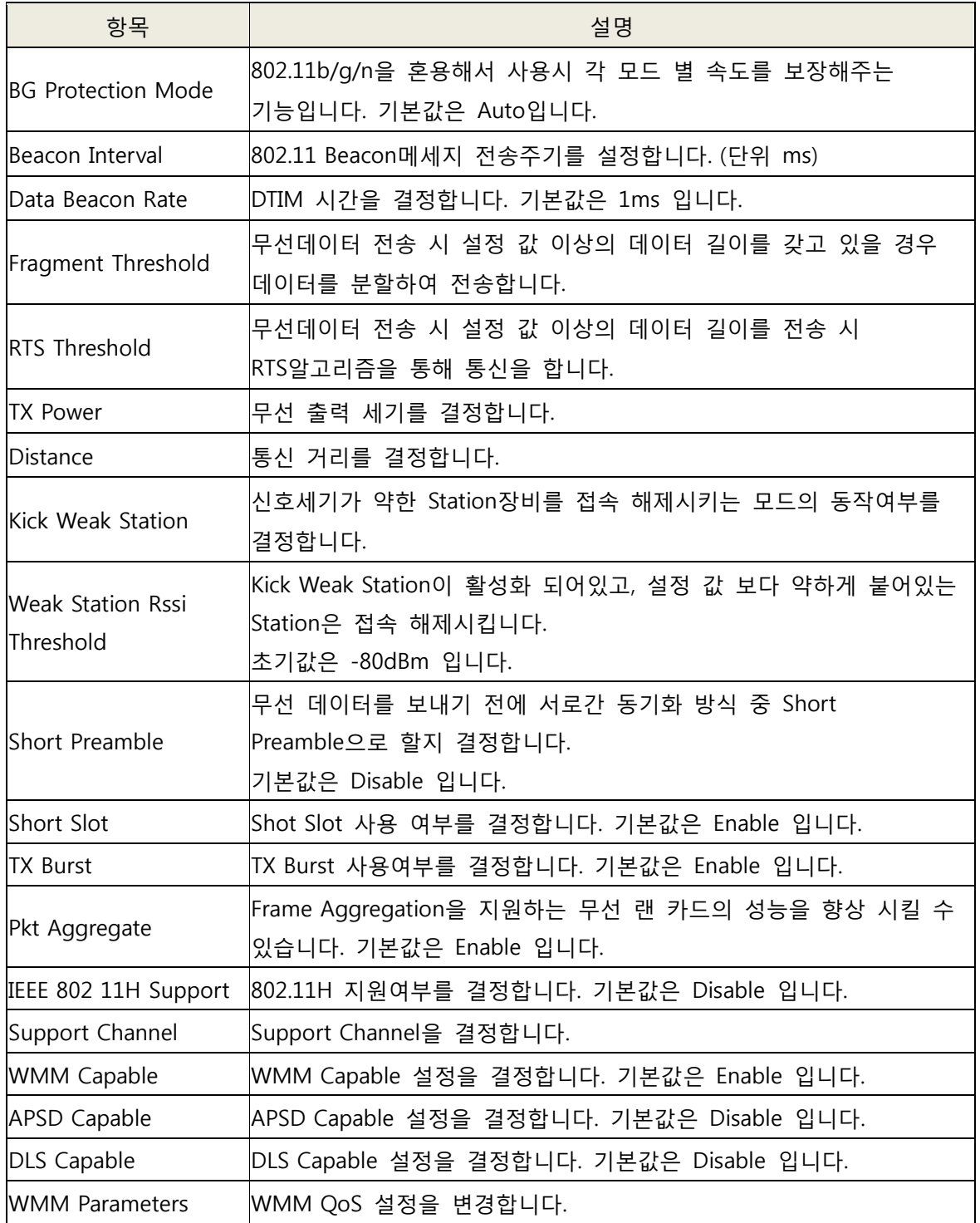

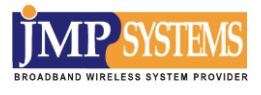

## **2-3-3 보안 설정**

**[Wireless Settings]**-**[Security]** 에 들어가면 처음에 보이는 이미지 입니다.

## **Security**

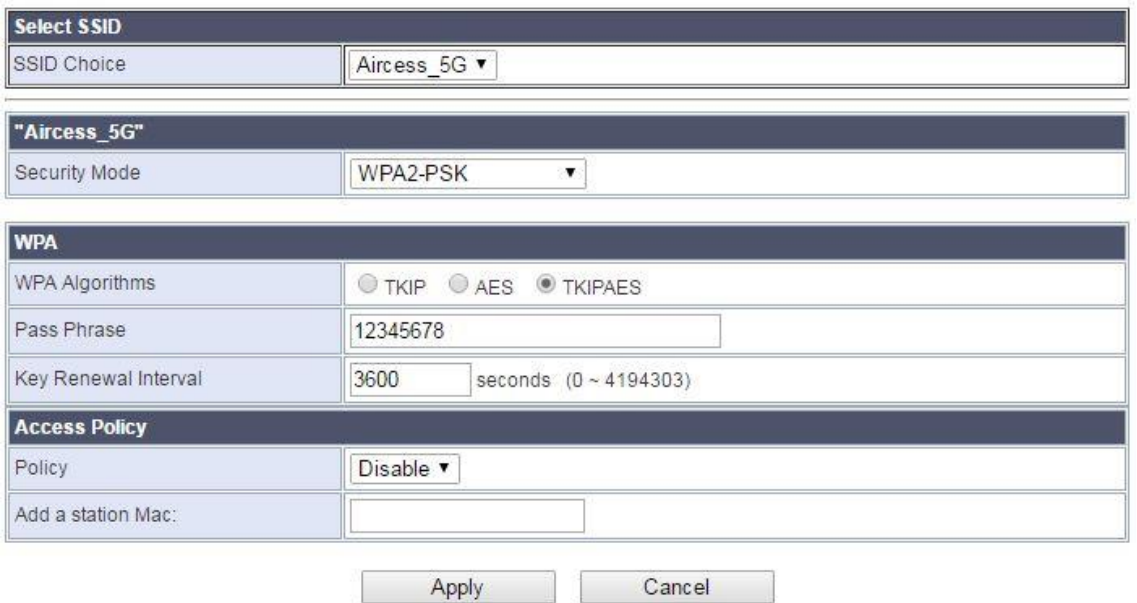

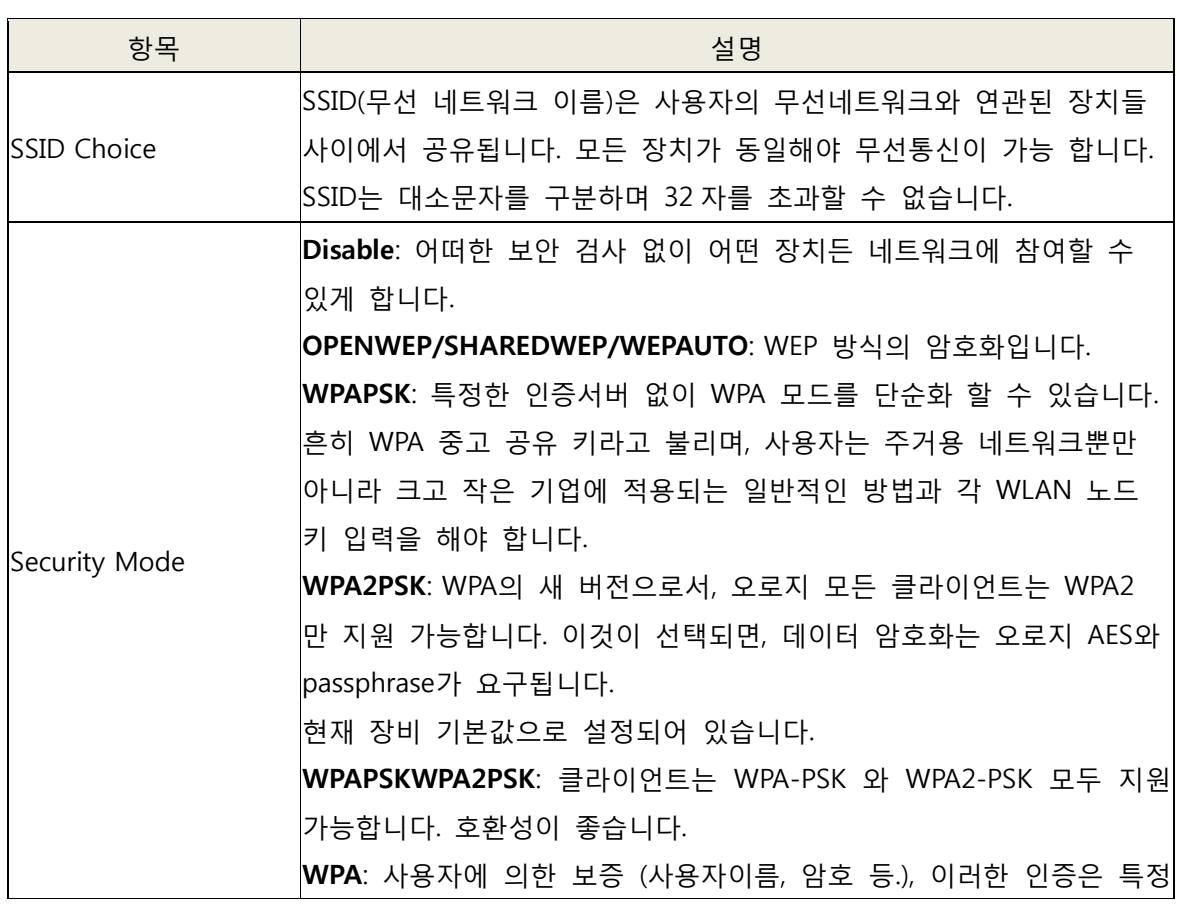

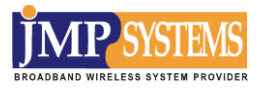

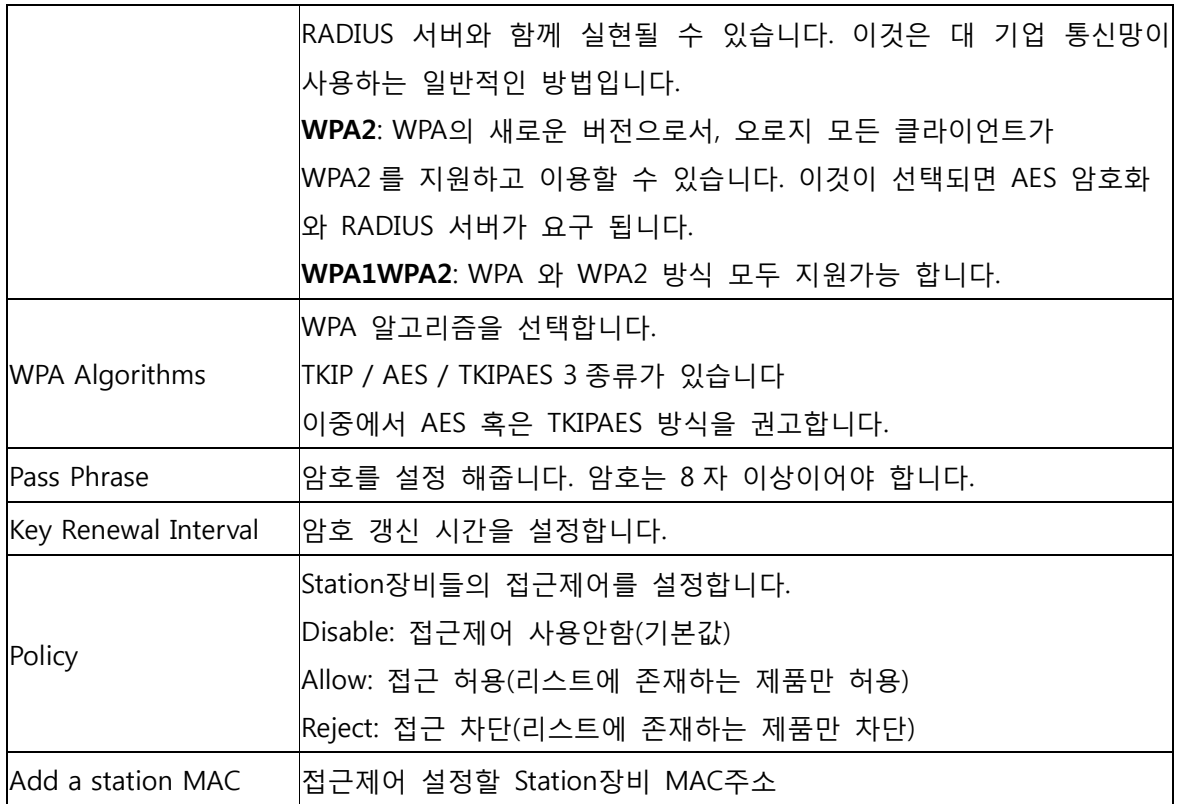

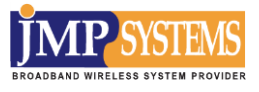

#### **2-3-4 AP Client 설정**

무선장비간 Bridge 기능을 설정합니다.

## **[Wireless Settings]**-**[AP Client]** 에 들어가면 설정 가능합니다

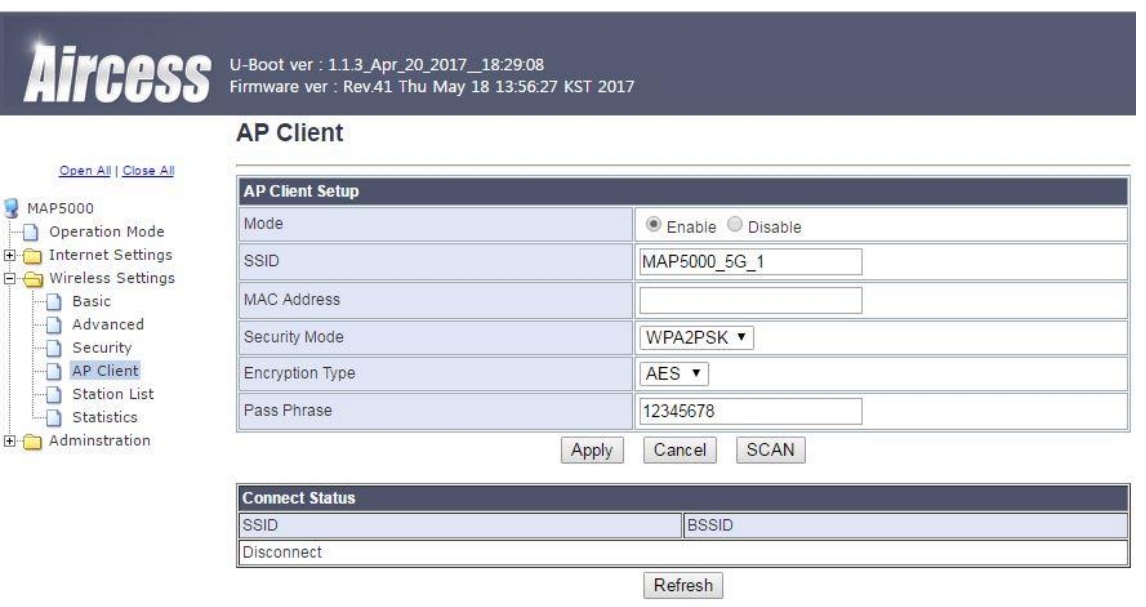

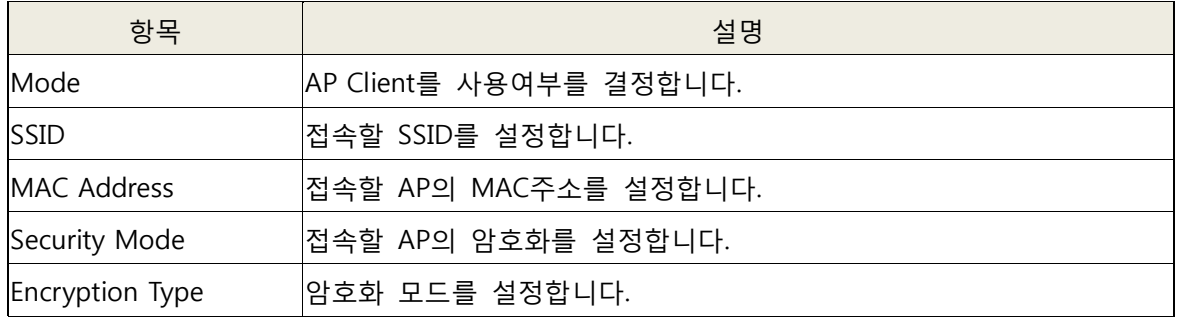

※ 만약 접속할 AP를 알 수 없다면 [SCAN] 을 누르면 아래와 같이 현재 주위의 AP들에 대한 정보가 팝업 창으로 표출됩니다.

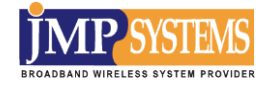

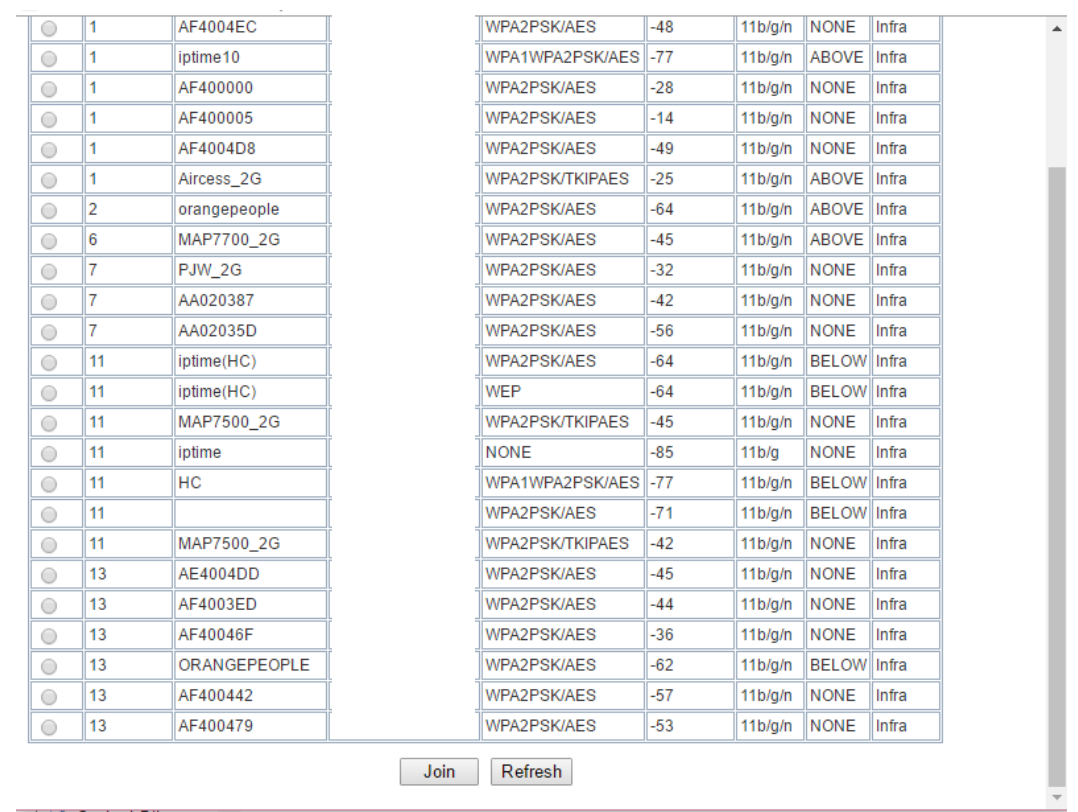

이중에서 접속할 AP를 선택하고 Join을 누르면 위에 설정내용이 자동으로 완성됩니다.

## **2-3-5 Station List**

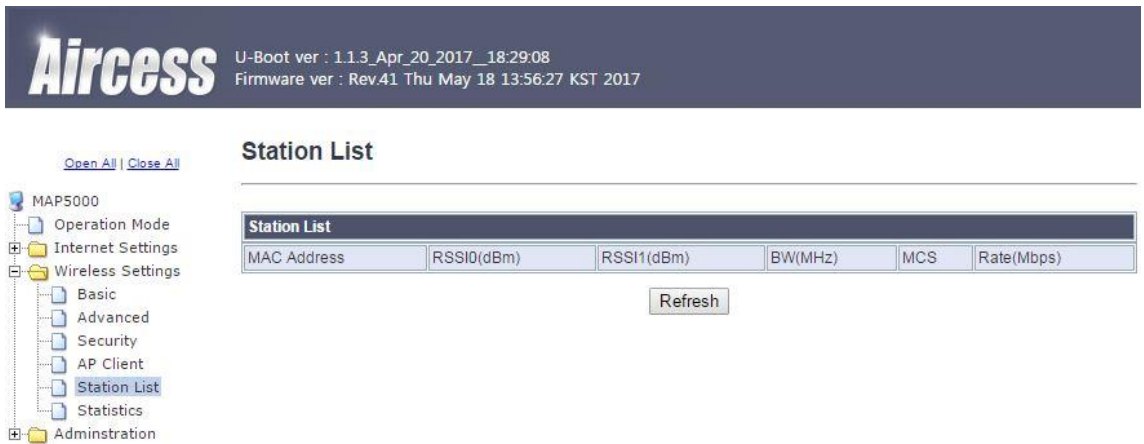

현재 접속된 스테이션 장비의 접속리스트를 보여줍니다.

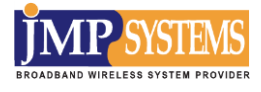

#### **2-3-6 Statistics**

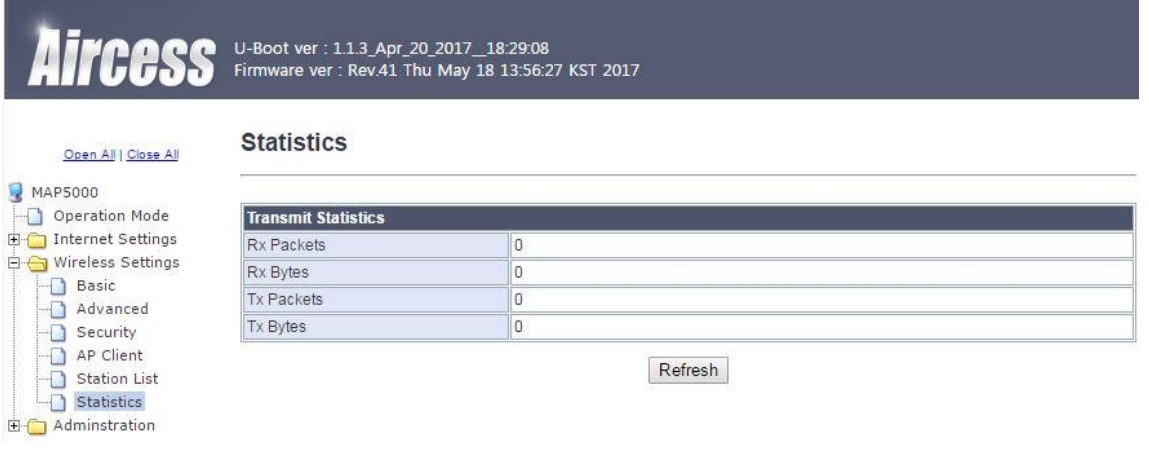

무선장비의 트래픽 통계를 보여주는 페이지입니다.

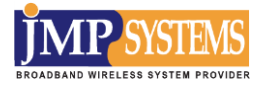

**2-4 NAT 설정**

#### **2-4-1 포트포워드 설정**

#### **[NAT]**-**[Port Forwarding]** 에 들어가면 설정할 수 있습니다

NAT 메뉴는 Gateway 모드일 때만 사용할 수 있습니다.

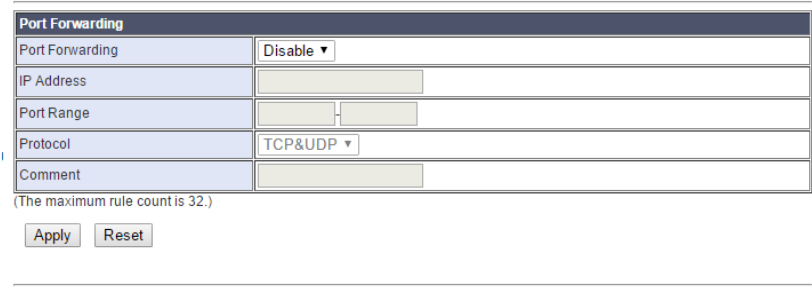

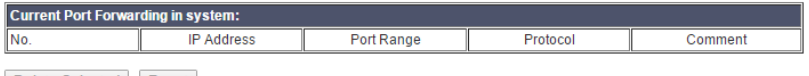

Delete Selected | Reset

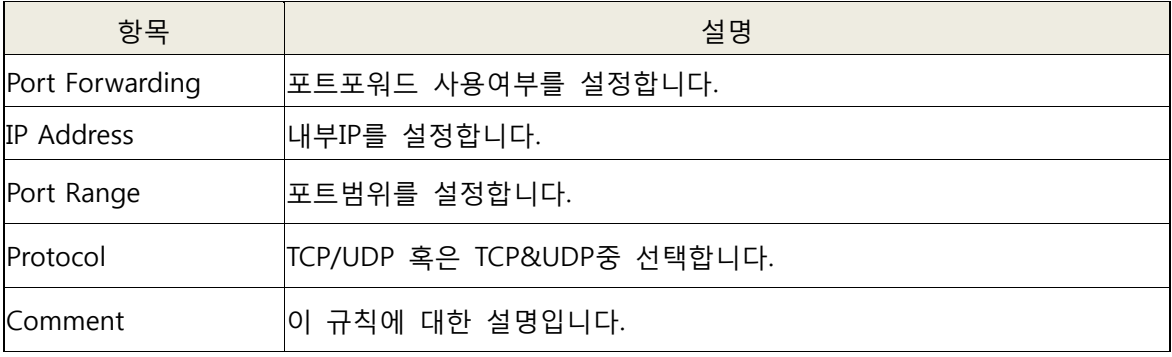

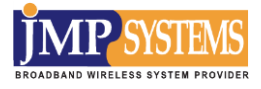

## **2-4-2 포트트리거 설정**

# **[NAT]**-**[Port Trigger]** 에 들어가면 설정할 수 있습니다

#### **Port Trigger Setting**

You may setup Port Trigger to provide services on Internet.

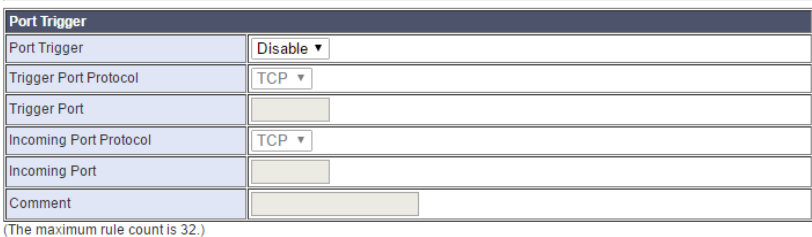

Apply Reset

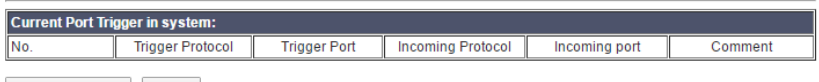

Delete Selected Reset

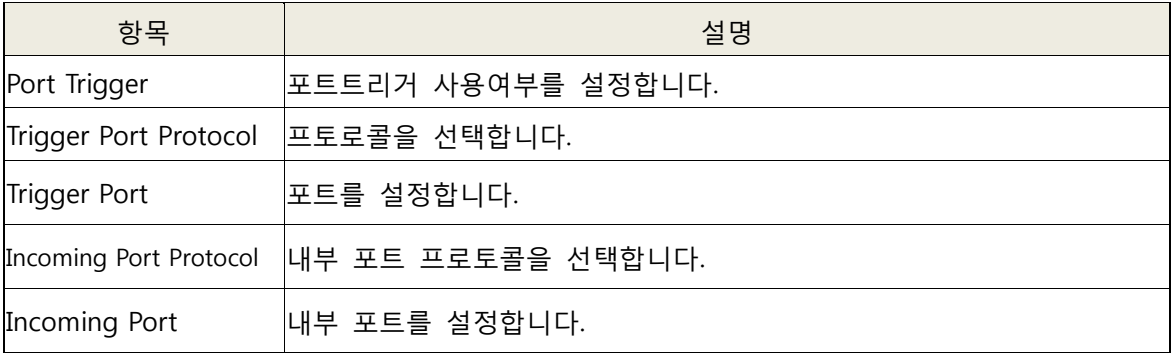

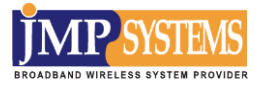

#### **2-4-3 DMZ 설정**

## **[NAT]**-**[DMZ]** 에 들어가면 설정할 수 있습니다

#### **DMZ Settings**

You may setup a De-militarized Zone(DMZ) to separate internal network and Internet.

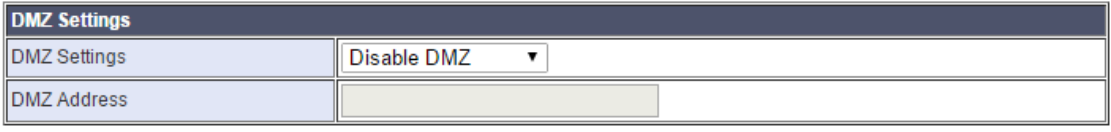

Except TCP port 80

Apply Reset

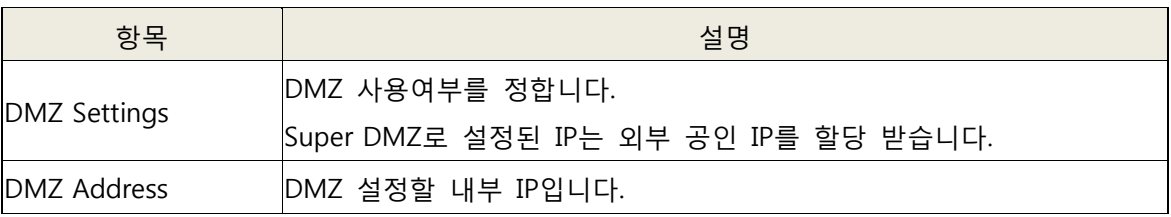

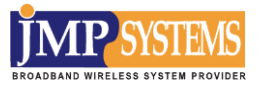

**2-5 관리 설정**

**2-5-1 기본 설정**

**[Administration]**-**[Management]** 에 들어가면 처음에 보이는 이미지 입니다. 기본적인 시스템설정을 할 수 있습니다.

#### **System Management**

You may configure administrator account and password, NTP settings, and Dynamic NTP settings here.

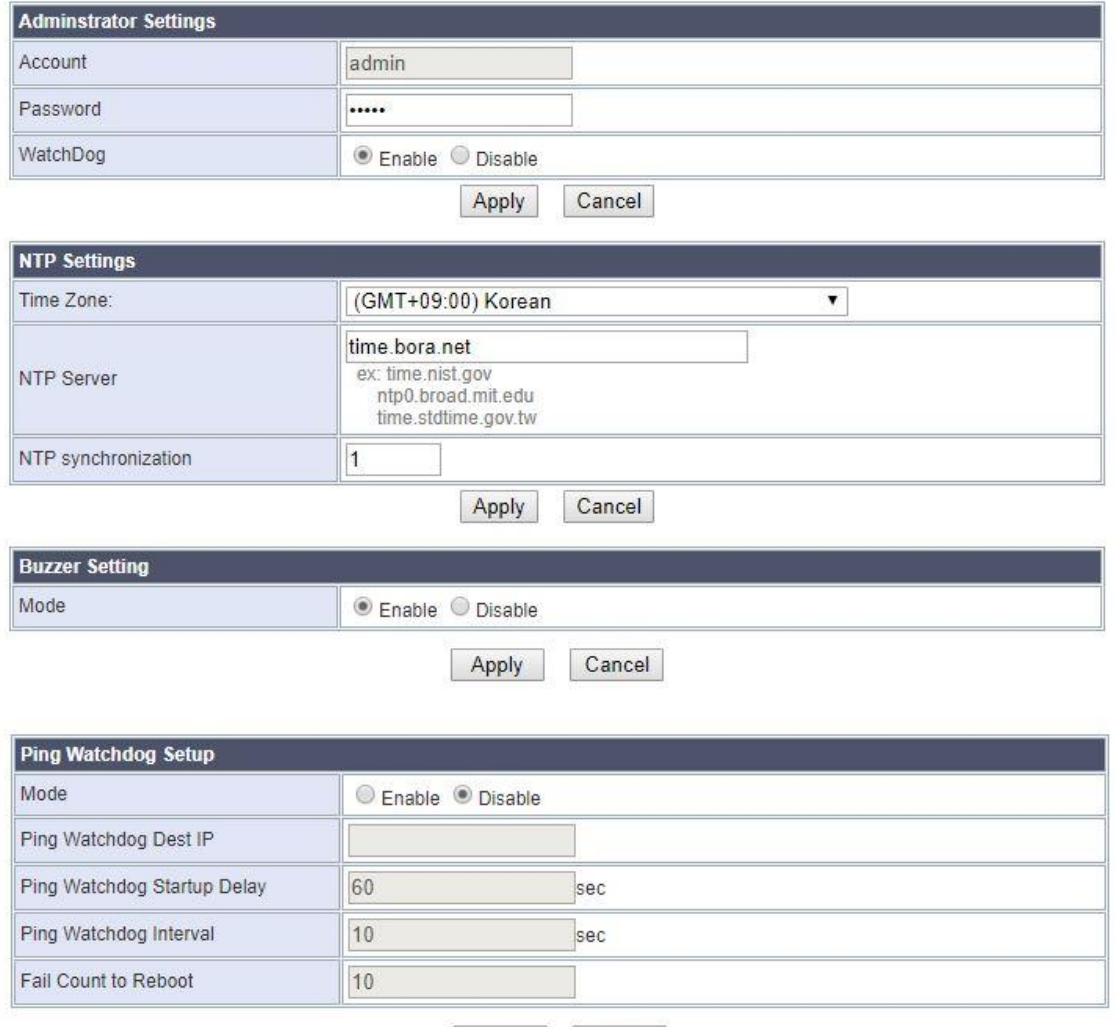

Cancel Apply

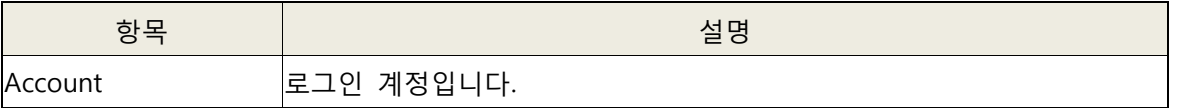

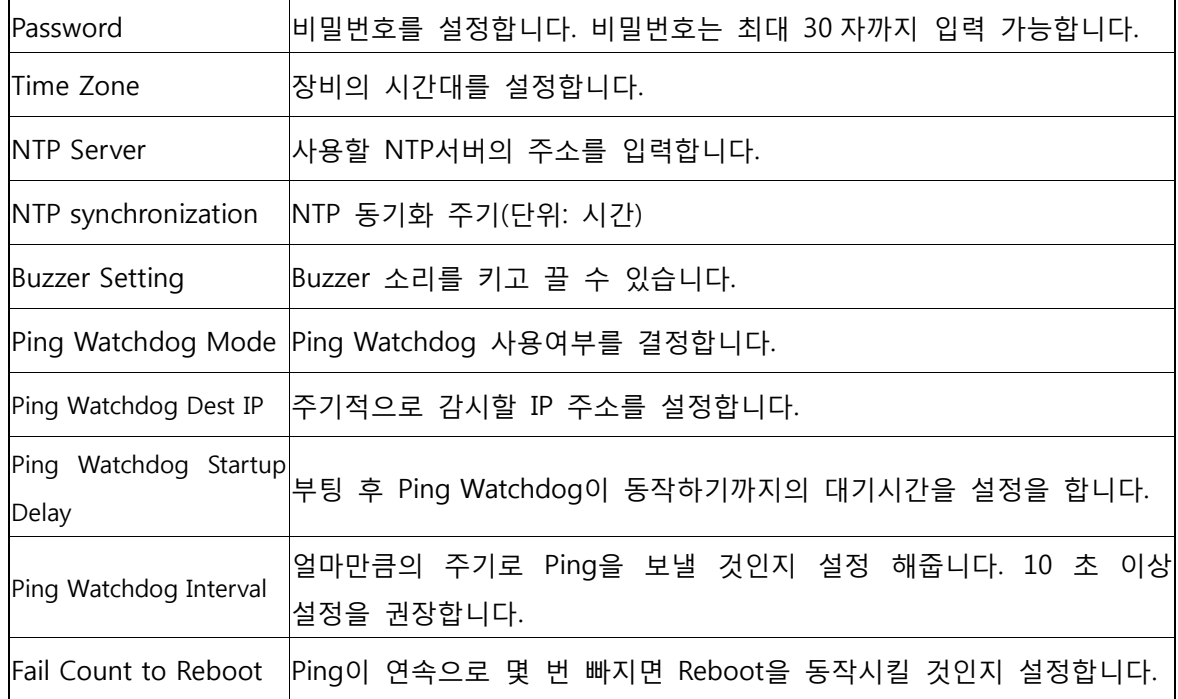

# **2-5-2 펌웨어 업그레이드**

**[Administration]**-**[Firmware Upgrade]** 에 들어가서 제품의 펌웨어를 업그레이드 할 수 있습니다.

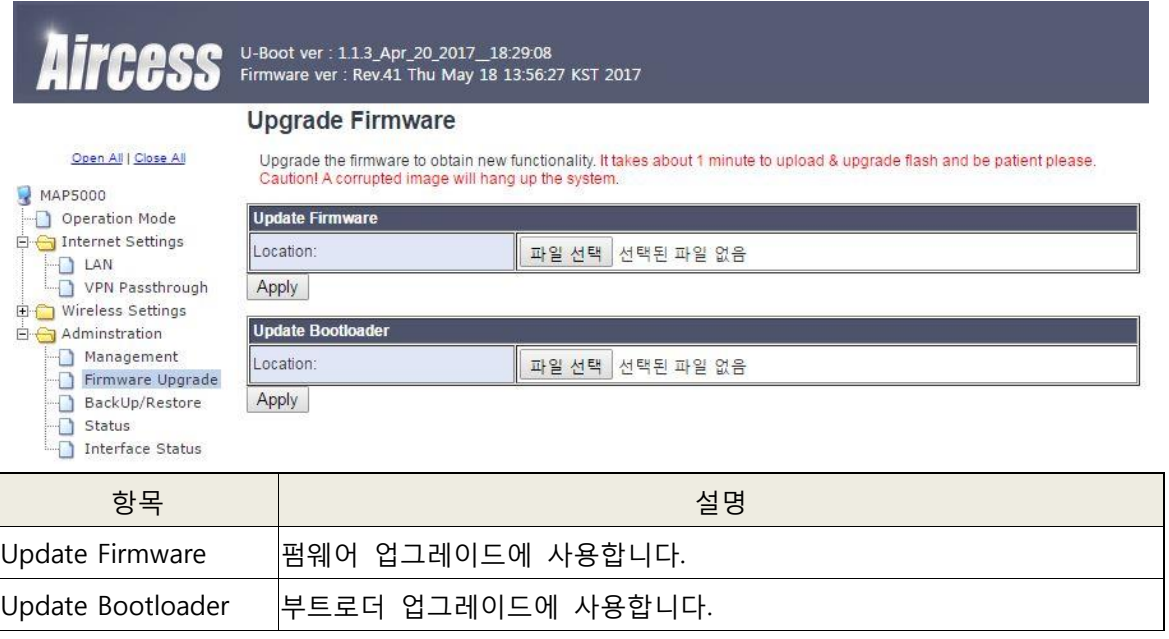

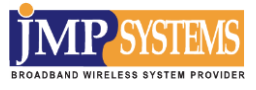

주의!

※펌웨어 업그레이드는 반드시 종료 메시지가 나올 때까지 기다려야 합니다. (2 분 소요) ※펌웨어 변경에 오류가 발생하면 이후 장비의 부팅자체가 안될 수 있으니 주의를 요합니다

# **2-5-3 백업 및 초기화**

**[Administration]**-**[Backup/Restore]** 에 들어가서 장비설정을 백업하거나 공장초기화 할 수 있습니다.

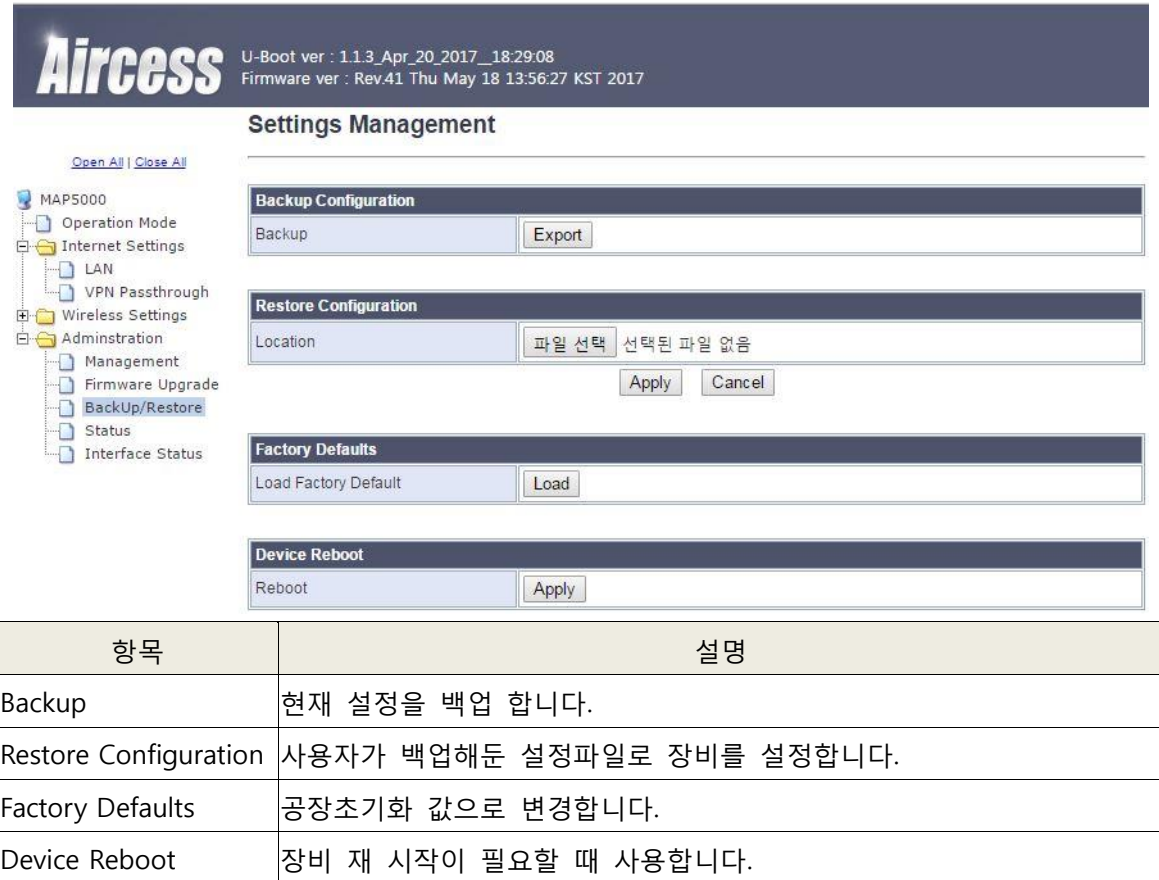

## **2-5-4 장비 요약정보**

**[Administration]**-**[Status]** 에 들어가서 장비의 버전 및 기타 정보를 확인할 수 있습니다.

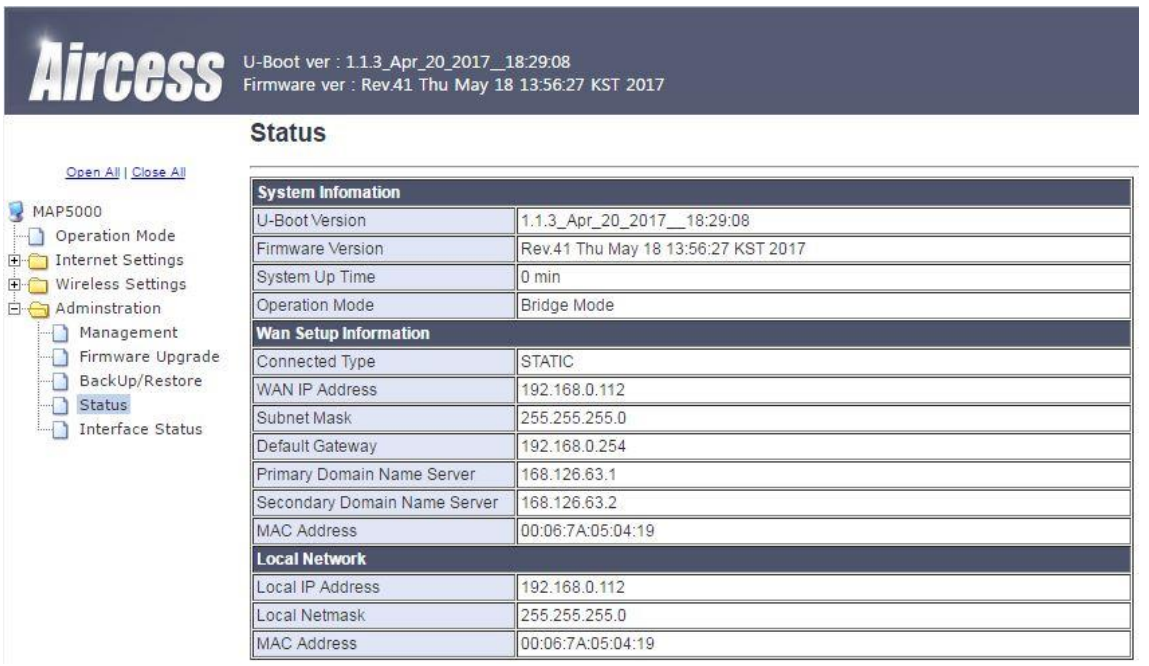

#### **2-5-5 장치 별 트래픽정보**

**[Administration]**-**[Interface Status]** 에 들어가서 유무선 장치 별 트래픽을 확인할 수 있습니다.

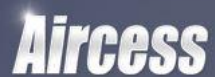

U-Boot ver : 1.1.3\_Apr\_20\_2017\_18:29:08<br>Firmware ver : Rev.41 Thu May 18 13:56:27 KST 2017

#### **Interface Status**

Open All | Close All MAP5000 Operation Mode<br>
El Internet Settings Wireless Settings Adminstration Management Firmware Upgrade BackUp/Restore  $\overline{\phantom{a}}$  Status Interface Status

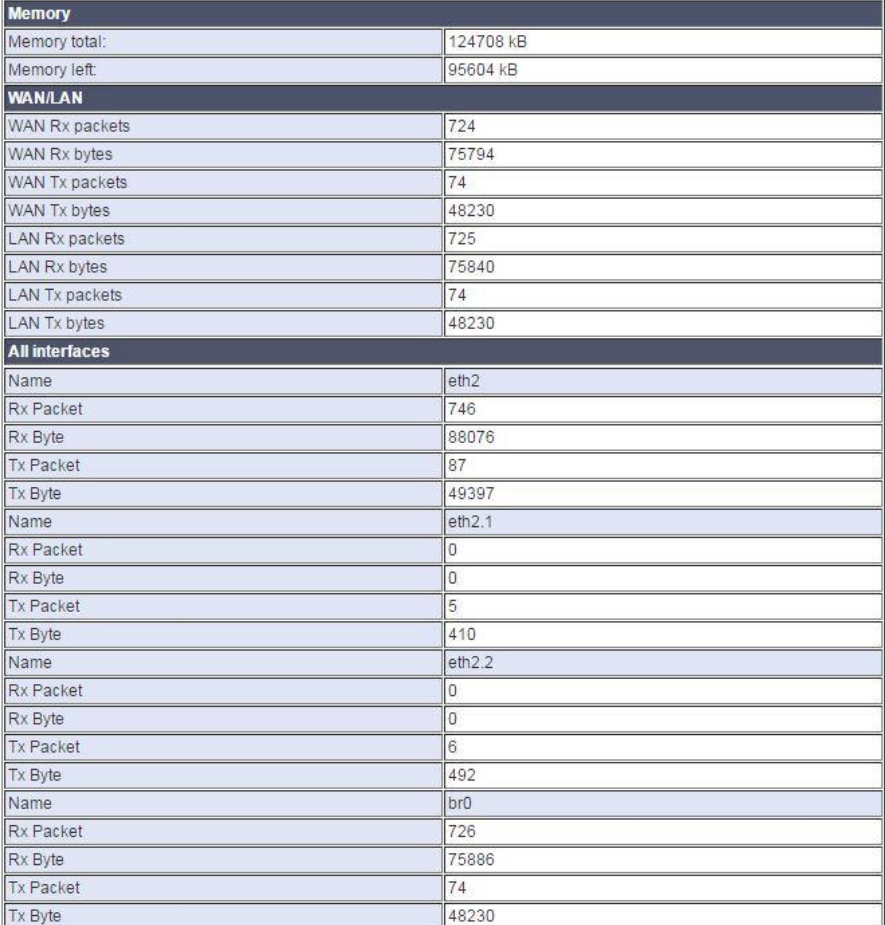

# **제 4 장. 기술지원**

MAP5000 series에 대해서 궁금 하신 점이나 불편하신 점이 있으시면, 당사로 전화연락을 주시거나, 당사의 홈페이지를 통해서 문의해 주시면 답변 해드리도록 하겠습니다. 문의 시, 문의 사항과 아울러 제품에 부착된 MAC Address와 구입시기 및 고객님의 회사명, 담당자 명, 전화번호를 기재해주시기 바랍니다.

기술지원 Email : cs@jmpsystem.com

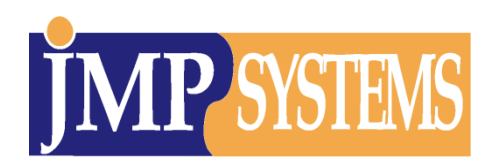

당사 주소 및 연락처 주소: 경기도 하남시 덕풍동 762 번지 아이테코 블루존 304 호/310 호 전화: 02-415-0020, 팩스: 02-415-0029 홈페이지: http://www.jmpsys.com